**Birkić, Tamara; Ćorić Samardžija, Ana; Golem, Kristina; Granatir, Mirna; Kučina Softić, Sandra; Martinović, Zvonko; Mušica, Vedran; Radobolja, Tona**

#### **Educational content / Obrazovni sadržaj**

*Publication status / Verzija rada:* **Accepted version / Završna verzija rukopisa prihvaćena za objavljivanje (postprint)**

*Publication year / Godina izdavanja:* **2017**

*Permanent link / Trajna poveznica:* <https://urn.nsk.hr/urn:nbn:hr:102:596351>

*Rights / Prava:* [Attribution-NonCommercial-ShareAlike 4.0 International](http://creativecommons.org/licenses/by-nc-sa/4.0/) / [Imenovanje-Nekomercijalno-](http://creativecommons.org/licenses/by-nc-sa/4.0/)[Dijeli pod istim uvjetima 4.0 međunarodna](http://creativecommons.org/licenses/by-nc-sa/4.0/)

*Download date / Datum preuzimanja:* **2024-04-27**

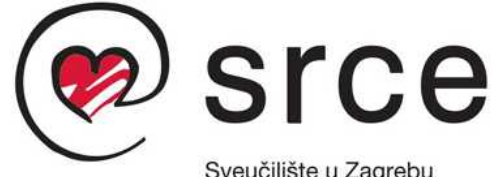

Sveučilište u Zagrebu Sveučilišni računski centar *Repository / Repozitorij:*

[Digital repository of the University Computing](https://repozitorij.srce.unizg.hr) [Centre \(SRCE\)](https://repozitorij.srce.unizg.hr)

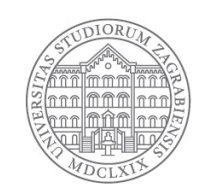

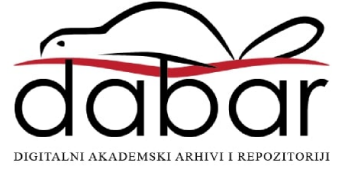

Mahara 17.04

# Sustav za e-portfolio

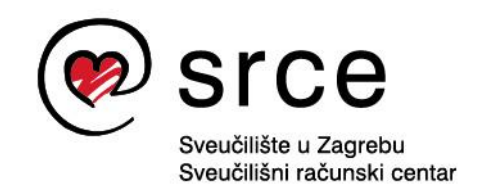

Ovu inačicu priručnika izradio je autorski tim Centra za e-učenje Srca u sastavu:

Tamara Birkić, Ana Ćorić Samardžija, Kristina Golem, Mirna Granatir, Sandra Kučina Softić, Zvonko Martinović, Vedran Mušica i Tona Radobolja

\_\_\_\_\_\_\_\_\_\_\_\_\_\_\_\_\_\_\_\_\_\_\_\_\_\_\_\_\_\_\_\_\_\_\_\_\_\_\_\_\_\_\_\_\_\_\_\_\_\_\_\_\_\_\_\_\_\_\_\_\_\_\_\_\_\_\_\_\_\_\_\_\_\_\_\_\_\_\_\_\_

Priručnik je oblikovan sukladno smjernicama za osiguravanje pristupačnosti studentima s invaliditetom.

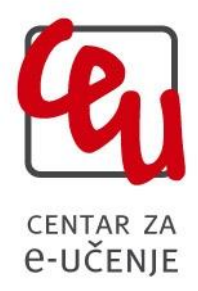

Sveučilište u Zagrebu Sveučilišni računski centar Josipa Marohnića 5, 10000 Zagreb [moodle@srce.hr](mailto:moodle@srce.hr)

> A300-20170731 ISBN: 978-953-8172-04-5

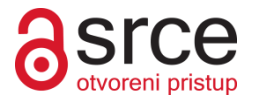

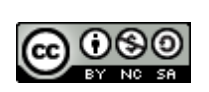

Ovo djelo dano je na korištenje pod licencom Creative Commons Imenovanje– Nekomercijalno – Dijeli pod istim uvjetima 4.0 međunarodna. Licenca je dostupna na stranici: http://creativecommons.org/licenses/by-nc-sa/4.0/.

# Sadržaj:

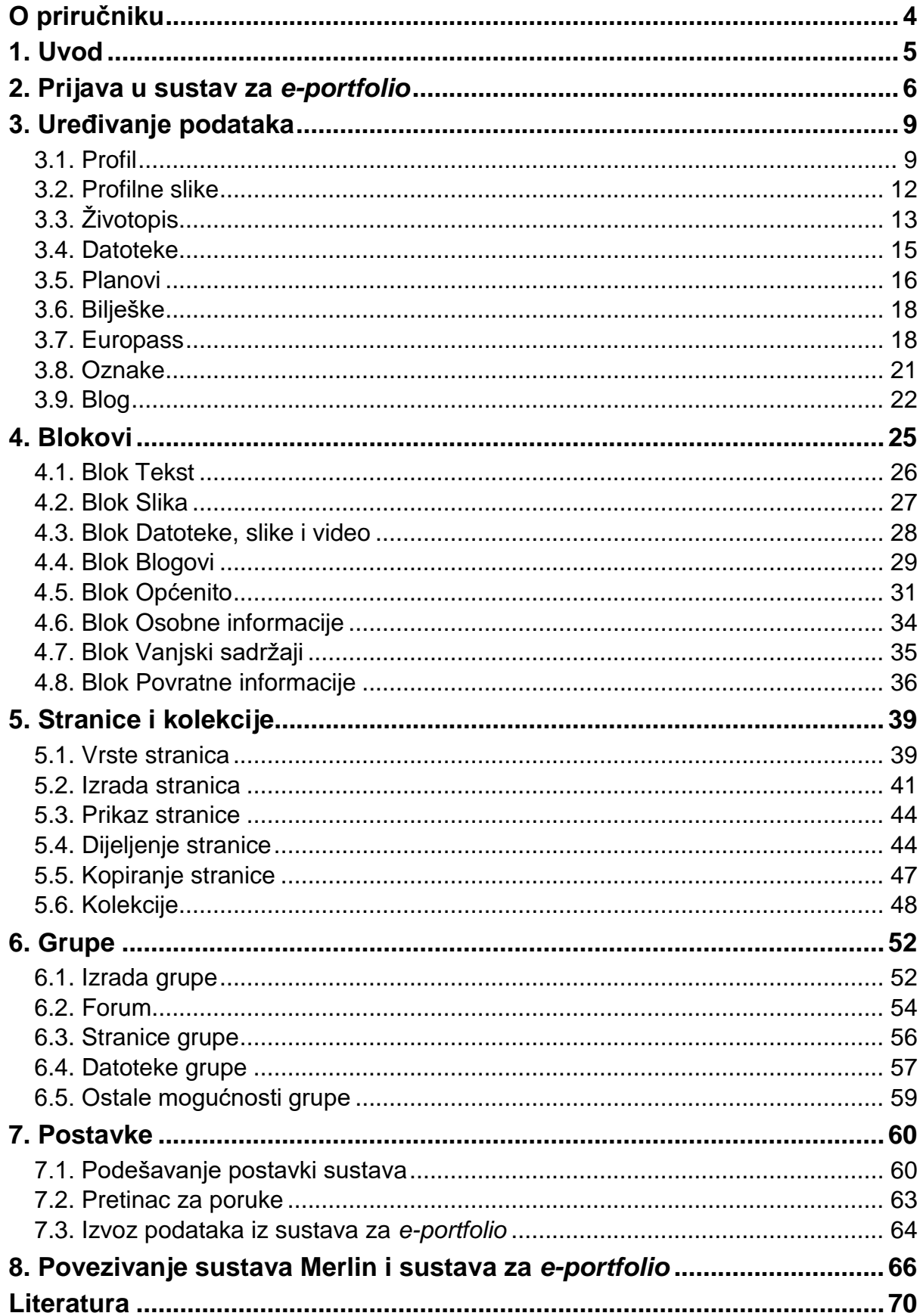

# <span id="page-4-0"></span>**O priručniku**

Priručnik "*Sustav za e-portfolio*" namijenjen je nastavnicima i studentima. Priručnik na jednostavan i pregledan način pomaže korisnicima sustava da savladaju osnove upotrebe sustava za *e-portfolio* kroz 8 (osam) poglavlja.

\_\_\_\_\_\_\_\_\_\_\_\_\_\_\_\_\_\_\_\_\_\_\_\_\_\_\_\_\_\_\_\_\_\_\_\_\_\_\_\_\_\_\_\_\_\_\_\_\_\_\_\_\_\_\_\_\_\_\_\_\_\_\_\_\_\_\_\_\_\_\_\_\_\_\_\_\_\_\_\_\_

Poglavlje **Uvod** ukratko opisuje što je *e-portfolio*, mogućnosti sustava za *e-portfolio* i navodi na koje sve načine se *e-portfolio* može koristiti u okviru obrazovne institucije.

Poglavlje **Prijava u sustav za** *e-portfolio* opisuje postupak prijave u sustav i sustav autorizacije putem AAI@EduHr elektroničkog identiteta.

Poglavlje **Uređivanje podataka** opisuje kako korisnik u sustavu za *e-portfolio* može promijeniti osobne i kontakt podatke, unijeti podatke o svojim kvalifikacijama, obrazovanju, karijeri i dosadašnjem radu. U ovom poglavlju opisan je i način izrade *bloga*.

Poglavlje **Blokovi** opisuje vrste dostupnih blokova u sustavu *e-portfolio* i njihove mogućnosti.

Poglavlje **Stranice i kolekcije** opisuje postupak izrade stranica, organizacije stranica u kolekciju, određivanje prava pristupa stranicama i izvoz stranica iz sustava.

Poglavlje **Grupe** opisuje način izrade *online* grupa, mogućnosti administracije korisnika u grupe te organizacija komunikacije u grupama putem foruma ili uređivanje i dijeljenje zajedničkih sadržaja u obliku datoteka.

Poglavlje **Postavke** omogućava određivanje ograničenja i dozvola određenim aktivnostima, te načina primanja obavijesti o aktivnostima.

Poglavlje **Povezivanje sustava Merlin i sustava za** *e-portfolio* opisuje povezivanje ova dva sustava, dijeljenje određenih podataka između njih kao i prijenos sadržaja iz sustava za e-učenje Moodle u *e-portfolio* korisnika.

# <span id="page-5-0"></span>**1. Uvod**

Riječ *portfolio* se općenito koristi za opis zbirke artefakata. Najčešće *portfolije* izrađuju umjetnici, dizajneri, fotografi i studenti jer žele evidentirati svoje radove te prezentirati stečene kvalifikacije i kompetencije. *Portfolio* u obrazovanju se može definirati kao zbirku artefakata koji opisuju proces učenja, stečena znanja te ostvarena postignuća.

\_\_\_\_\_\_\_\_\_\_\_\_\_\_\_\_\_\_\_\_\_\_\_\_\_\_\_\_\_\_\_\_\_\_\_\_\_\_\_\_\_\_\_\_\_\_\_\_\_\_\_\_\_\_\_\_\_\_\_\_\_\_\_\_\_\_\_\_\_\_\_\_\_\_\_\_\_\_\_\_\_

Razvojem tehnologije *portfolio* postaje digitalni, odnosno dodaje mu se prefiks "e" i mogućost pohrane artefakata u različitim formatima (audio, video, grafika, tekst). Stoga bi vrlo općenita definicija *e-portfolija* bila da je *e-portfolio* skup radova kojima se dokumentiraju rezultati, postignuća i ideje u digitalnom obliku i na jednom mjestu.

Sustav za *e-portfolio* omogućava korisnicima samostalnu administraciju i održavanje svojih *e-portfolio* stranica te uređivanje prava pristupa do njih. Vlasnici *e-portfolio* sadržaja mogu izabrati žele li podijeliti sadržaj sa odabranim korisnicima, grupama korisnika ili omogućiti javan pristup izrađenim sadržajima. Pored toga sustav *eportfolio* omogućava personalizaciju prezentacije sadržaja (upotreba alatnih traka za uređivanje tekstualnih sadržaja, mogućnost integracije raznovrsnih multimedijskih sadržaja, mogućnost organizacije i reorganizacije blokova sadržaja, objedinjavanje stranica u kolekcije itd.).

Za razliku od sustava za e-učenje gdje nastavnik upravlja i kontrolira kojim redoslijedom i kojim sadržajima će studenti imati pravo pristupa, u sustavu *e-portfolio* korisnik (student ili nastavnik) sam odlučuje koje sadržaje će pohraniti i prikazati, kojim redoslijedom, te tko će im moći pristupiti i pod kojim uvjetima. *E-portfolio* je stoga prepoznat kao važan u procesu unaprjeđenja kvalitete obrazovanja i pomaku prema modelu obrazovanja "usmjerenog na učenika". Primjenom *e-portfolija* u nastavi podiže se svjesnost studenata o vrijednosti vlastitog rada i napretka na kolegiju, a nastavniku je omogućen dodatni način vrjednovanja, kontinuirano praćenje rada i razvoja studenata te evaluacija ostvarenih ishoda učenja.

Na tržištu se može pronaći veliki broj *e-portfolio* sustava. Oni se mogu podijeliti na sustave koji su prvenstveno namijenjeni izradi e*-portfolija* te na sustave koji su namijenjeni izradi web stranica ali s mogućnošću prilagodbe za izradu *e-portfolija*. Najpoznatiji sustavi za izradu *e-portfolija* su Mahara, Elgg, PebblePad i WebFolio. U ovom priručnik opisan je rad sa sustavom *e-portfolio* otvorenog koda Mahara.

# <span id="page-6-0"></span>**2. Prijava u sustav za** *e-portfolio*

**Po završetku ovog poglavlja polaznik će moći:**

- razlikovati načine pristupa sustavu za *e-portfolio*
- primijeniti željeni način pristupa sustavu za *e-portfolio*

Sustavu za *e-portfolio* može se pristupiti:

- izravno na adresi <http://merlin.srce.hr/eportfolio>
- preko sustava za e-učenje Merlin na adresi [<http://merlin.srce.hr>](http://merlin.srce.hr/), odabirom padajućeg izbornika **Rad na sustavu** te poveznice *E-portfolio sustav*.

\_\_\_\_\_\_\_\_\_\_\_\_\_\_\_\_\_\_\_\_\_\_\_\_\_\_\_\_\_\_\_\_\_\_\_\_\_\_\_\_\_\_\_\_\_\_\_\_\_\_\_\_\_\_\_\_\_\_\_\_\_\_\_\_\_\_\_\_\_\_\_\_\_\_\_\_\_\_\_\_\_

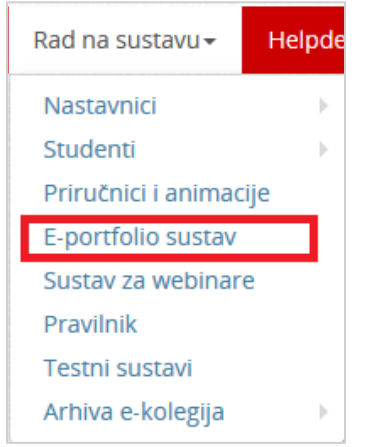

Slika 1. Pristup *e-portfolio* poveznici

Za prijavu je potreban elektronički identitet iz sustava AAI@EduHr.

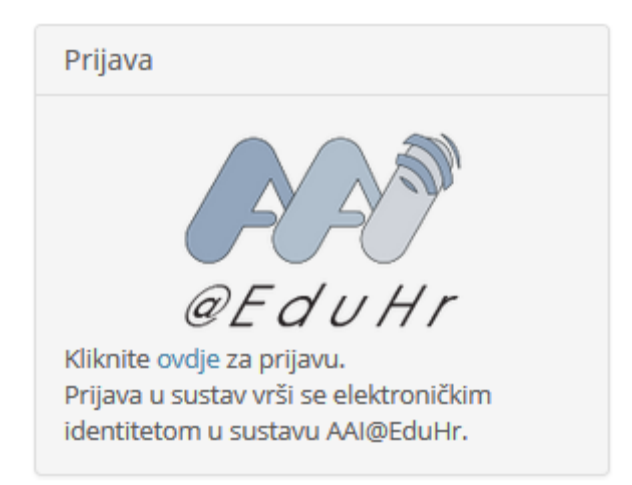

Slika 2. Prijava u sustav za *e-portfolio*

Na sustav za *e-portfolio* prijavljuje se odabirom poveznice **ovdje** ili logotipa AAI@EduHr nakon čega se otvara prozor za upis korisničkog imena i lozinke.

U sustav za *e-portfolio* prijavljuje se putem SSO (*Single Sign-On*) pristupa. Taj način jedinstvene autentikacije korisnika omogućava sigurniju i jednostavniju uporabu elektroničkog identiteta u sustavu AAI@EduHr.

\_\_\_\_\_\_\_\_\_\_\_\_\_\_\_\_\_\_\_\_\_\_\_\_\_\_\_\_\_\_\_\_\_\_\_\_\_\_\_\_\_\_\_\_\_\_\_\_\_\_\_\_\_\_\_\_\_\_\_\_\_\_\_\_\_\_\_\_\_\_\_\_\_\_\_\_\_\_\_\_\_

Time je korisnik odmah prijavljen na sve aplikacije koje su do sad implementirale ovu uslugu, a zahtijevaju prijavu pomoću elektroničkog identiteta u sustavu AAI@EduHr.

Prilikom odjave iz sustava *e-portfolio* vrši se odjava samo iz sustava za *e-portfolio*, ali ne i iz infrastrukture AAI@EduHr. Za odjavu i iz AAI@EduHr infrastrukture potrebno je odabrati dugme **Nastavi**. Za prijavu s drugim korisničkim podacima u istom pregledniku potrebno je ugasiti sve otvorene prozore preglednika i ponovno ga pokrenuti.

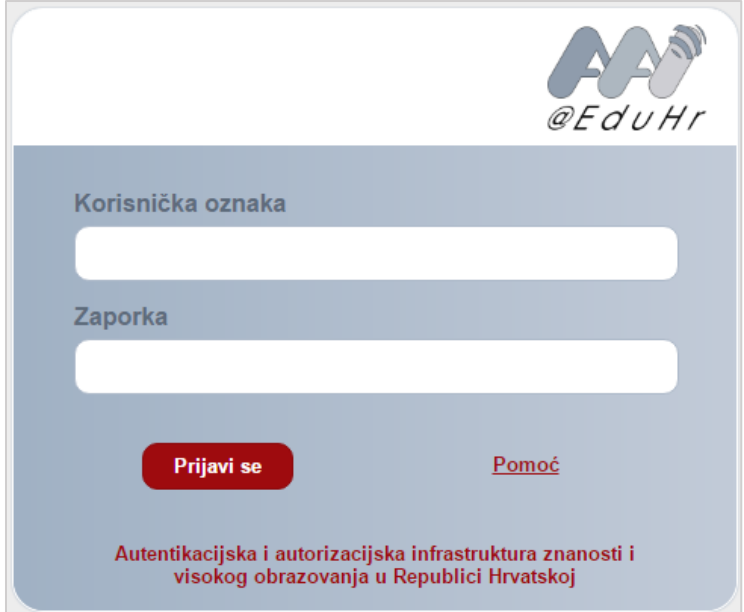

Slika 3. Prozor za upis korisničkih podataka za prijavu u sustav

Nakon prijave korisnik pristupa početnoj stranici sustava za *e-portfolio.*

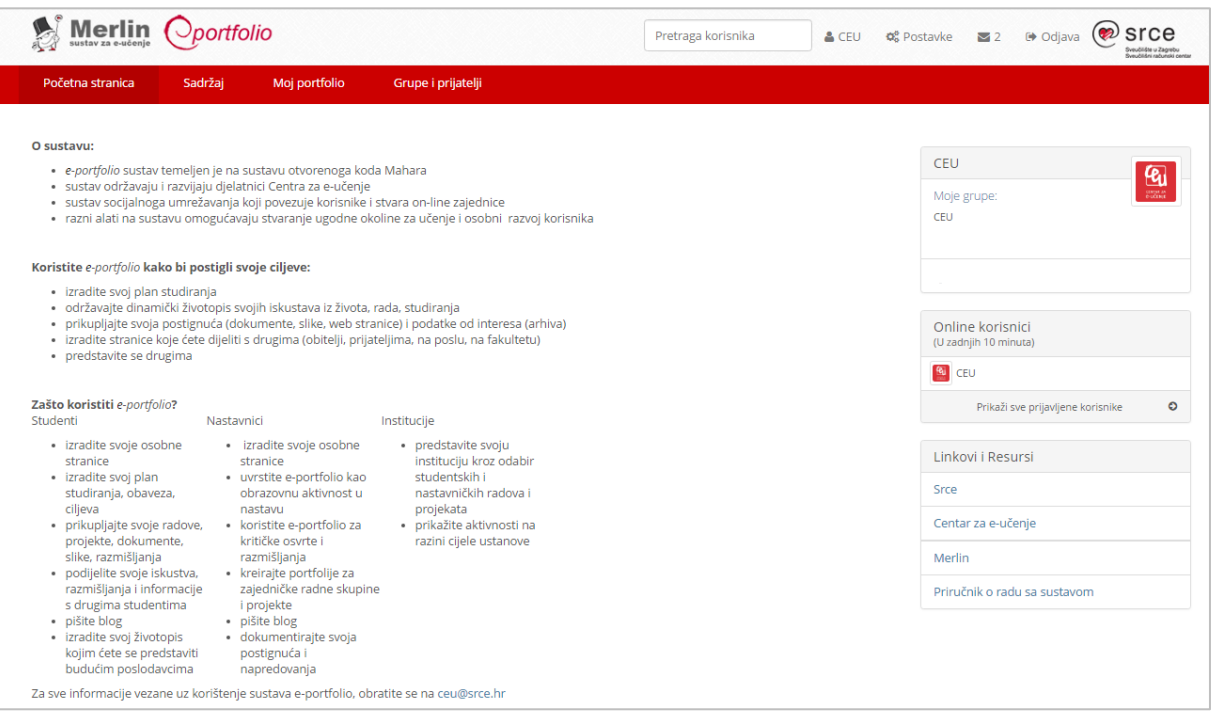

\_\_\_\_\_\_\_\_\_\_\_\_\_\_\_\_\_\_\_\_\_\_\_\_\_\_\_\_\_\_\_\_\_\_\_\_\_\_\_\_\_\_\_\_\_\_\_\_\_\_\_\_\_\_\_\_\_\_\_\_\_\_\_\_\_\_\_\_\_\_\_\_\_\_\_\_\_\_\_\_\_

Slika 4. Početna stranica sustava za *e-portfolio*

Prema osnovnim postavkama sustava za *e-portfolio* u kartici **Početna stranica** prikazuje se informativni blok u kojem su ukratko opisane mogućnosti sustava kojima korisnik može jednostavno pristupiti putem ovog bloka. Informativni blok koristan je osobama koje se prvi put susreću sa sustavom za *e-portfolio* kako bi na brz i jednostavan način upoznali neke od važnijih mogućnosti sustava. Informativni blok može se isključiti odabirom ikone **\*** u donjem desnom kutu tog bloka ili odabirom poveznice **Postavke**. U Postavkama se ovaj blok može uvijek ponovno uključiti postavljanjem mogućnosti **Informacije na početnoj stranici** na **Da**.

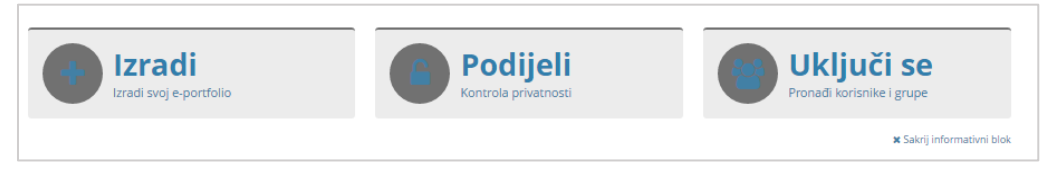

Slika 5.Informativni blok

# <span id="page-9-0"></span>**3. Uređivanje podataka**

#### **Po završetku ovog poglavlja polaznik će moći:**

- urediti svoj osobni profil
- urediti svoju profilnu sliku
- urediti svoj životopis
- zabiliežiti svoje planove
- upisati sadržaje u blog
- dodati oznake

Kartica **Sadržaj** je mjesto gdje korisnik upisuje osobne podatke (kartica **Profil**), kontakt informacije (kartica **Kontakt informacije**), podatke o kvalifikacijama, obrazovanju, karijeri i dosadašnjem radu (kartica **Životopis**). U ovom dijelu moguće je izraditi *blog* (kartica **Blogovi**), pisati planove (kartica **Planovi**), voditi bilješke (kartica **Bilješke**) te spremiti datoteke u sustav (kartica **Datoteke**). Korisnik sustava može koristiti i nadimak, ukratko se personalizirano predstaviti te unijeti sliku koju želi rabiti unutar sustava za *e-portfolio*. Svi podaci mogu se dodavati, brisati te naknadno uređivati. Podaci koji se unesu pod karticom **Sadržaj** mogu se upotrijebiti kasnije za prikaz na stranicama sustava za *e-portfolio* (kartica **Moj portfolio**).

\_\_\_\_\_\_\_\_\_\_\_\_\_\_\_\_\_\_\_\_\_\_\_\_\_\_\_\_\_\_\_\_\_\_\_\_\_\_\_\_\_\_\_\_\_\_\_\_\_\_\_\_\_\_\_\_\_\_\_\_\_\_\_\_\_\_\_\_\_\_\_\_\_\_\_\_\_\_\_\_\_

#### NAPOMENA:

Veliki broj stavki u *e-portfoliju* označen je ikonom <sup>1</sup> koja predstavlja oznaku informacija. Odabirom te ikone prikazat će se pojašnjenja za određene stavke.

#### <span id="page-9-1"></span>**3.1. Profil**

<span id="page-9-2"></span>Kartica **Profil** namijenjena je uređivanju osobnih podataka te za unos kontakt informacija. Kako bi unesene promjene ostale spremljene potrebno je odabrati akciju **Spremi profil**.

Unutar ove kartice dostupne su sljedeće podkartice:

 **O meni** - namijenjena je uređivanju korisnikovog imena i prezimena (ova polja se automatski popune podacima iz baze ako je za prijavu korišten elektronički identitet iz sustava AAI@EduHr) te postoji mogućnost unosa kratkog

personaliziranog teksta. Podaci uneseni u ovu karticu drugim korisnicima bit će vidljivi u korisnikovom profilu unutar sustava za *e-portfolio*. Polje **Nadimak** dopušta korisniku upis nekog drugog imena koje će se pojavljivati u njegovom profilu umjesto punog imena i prezimena.

\_\_\_\_\_\_\_\_\_\_\_\_\_\_\_\_\_\_\_\_\_\_\_\_\_\_\_\_\_\_\_\_\_\_\_\_\_\_\_\_\_\_\_\_\_\_\_\_\_\_\_\_\_\_\_\_\_\_\_\_\_\_\_\_\_\_\_\_\_\_\_\_\_\_\_\_\_\_\_\_\_

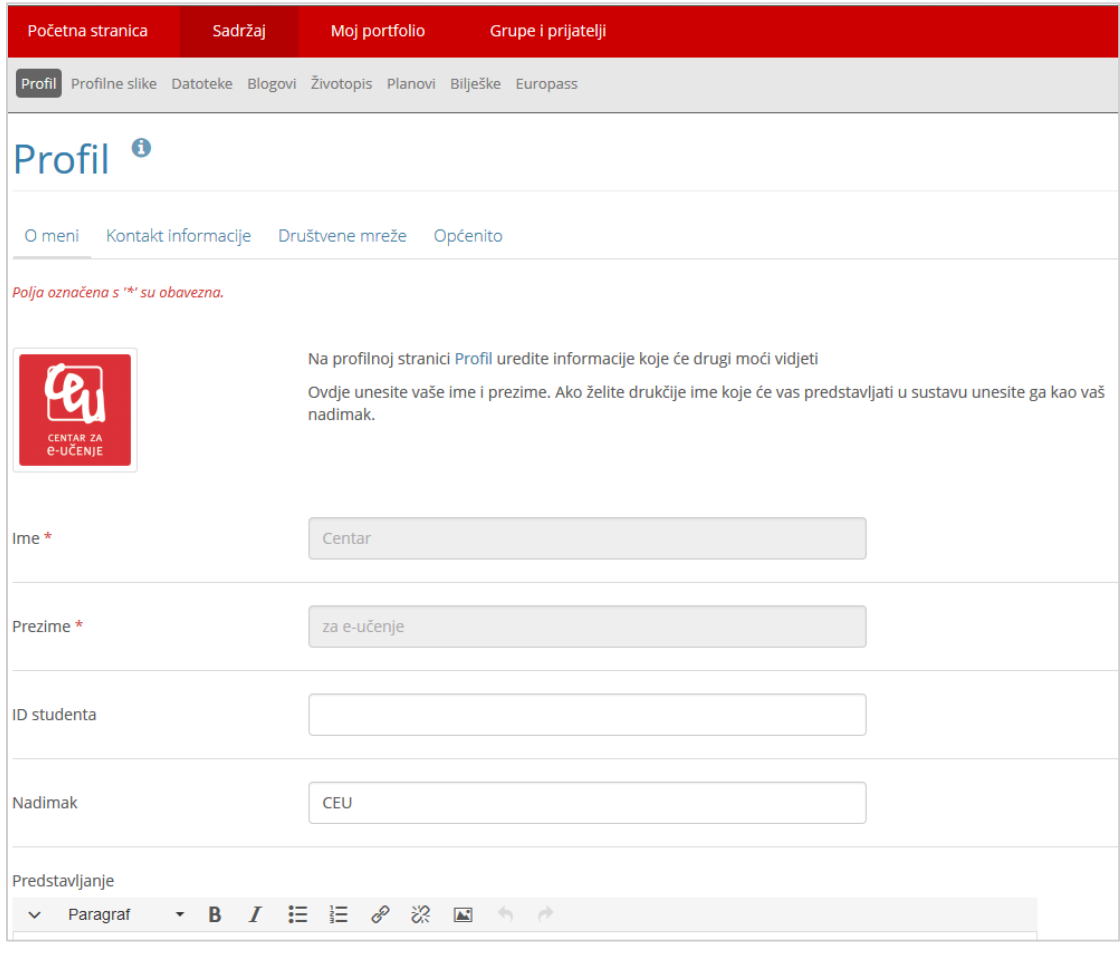

Slika 6. Kartica **Profil**

 **Kontakt informacije** – namijenjena je unosu informacija putem kojih se može stupiti u kontakt s korisnikom. Sve informacije unesene u ovoj kartici su privatne i korisnik odlučuje želi li ih podijeliti s ostalim korisnicima kroz izradu stranice. Na [Slika 7. p](#page-11-0)rikazana su dostupna polja. Dopušten je upis više adresa e-pošte, ali samo jedna može biti primarna. Na primarnu adresu šalju se obavijesti iz sustava.

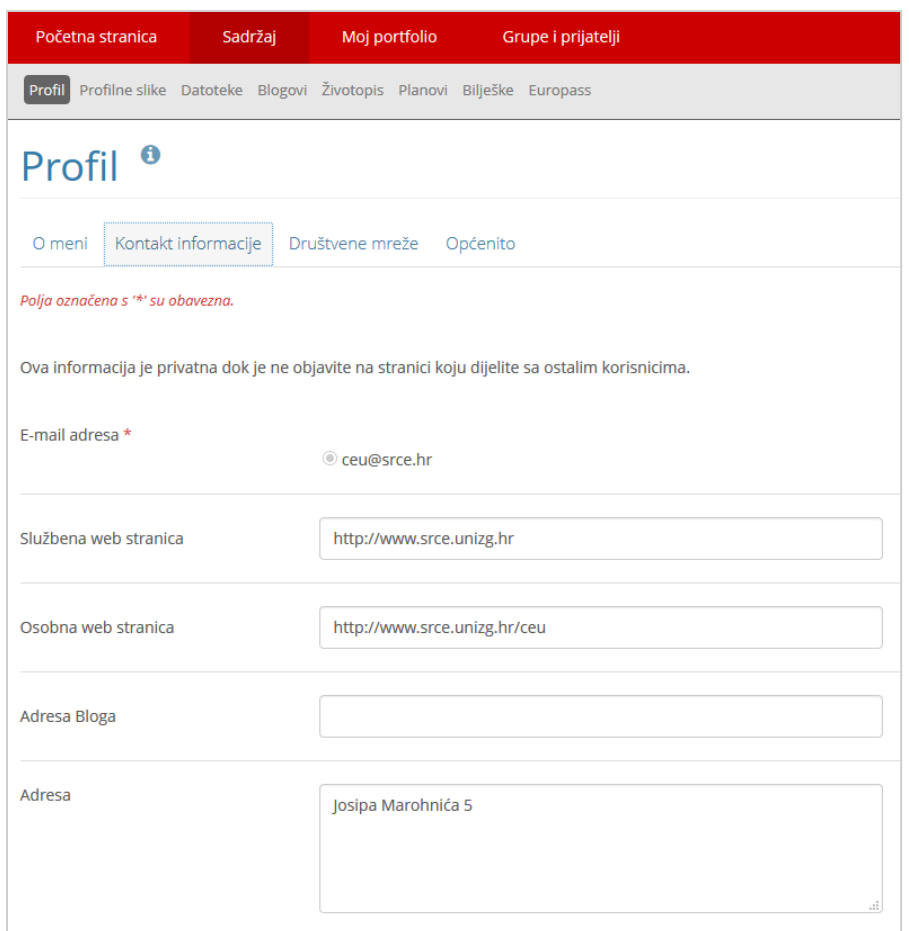

<span id="page-11-0"></span>Slika 7. Kartica **Kontakt informacije**

 **Društvene mreže** – omogućava spremanje poveznica na društvene mreže kao što su Facebook, Twitter, Instagram itd. koje se u obliku dugmeta s poveznicama mogu dodati na *e-portfolio* stranicu.

\_\_\_\_\_\_\_\_\_\_\_\_\_\_\_\_\_\_\_\_\_\_\_\_\_\_\_\_\_\_\_\_\_\_\_\_\_\_\_\_\_\_\_\_\_\_\_\_\_\_\_\_\_\_\_\_\_\_\_\_\_\_\_\_\_\_\_\_\_\_\_\_\_\_\_\_\_\_\_\_\_

![](_page_11_Picture_52.jpeg)

Slika 8. Kartica **Društvene mreže**

 **Općenito** – unose se informacije o zanimanju, djelatnosti ili vrsti posla kojom se korisnik bavi.

\_\_\_\_\_\_\_\_\_\_\_\_\_\_\_\_\_\_\_\_\_\_\_\_\_\_\_\_\_\_\_\_\_\_\_\_\_\_\_\_\_\_\_\_\_\_\_\_\_\_\_\_\_\_\_\_\_\_\_\_\_\_\_\_\_\_\_\_\_\_\_\_\_\_\_\_\_\_\_\_\_

![](_page_12_Picture_73.jpeg)

Slika 9. Kartica **Općenito**

#### <span id="page-12-0"></span>**3.2. Profilne slike**

U kartici **Profilne slike** može se postaviti slika koja će se prikazivati pored imena vlasnika *e-portfolija*. Moguće je postaviti najviše pet slika od kojih samo jedna može biti odabrana za prikaz pored imena korisnika na pojedinoj stranici. Slike spremljene u ovoj kartici vidljive su i u mapi **Slike** unutar kartice **Datoteke**, a mogu se koristiti i za potrebe izrade stranica.

![](_page_13_Picture_97.jpeg)

Slika 10. Kartica **Profilne slike**

Prilikom izrade *e-portfolio* stranica, uporabom bloka **Profilne informacije** korisniku je omogućeno da bilo koju od pohranjenih profilnih slika odabere za profilnu sliku na stranici. Tako korisnik može odabrati da za različite stranice gdje se prikazuju profilne informacije prikazuju različite profilne slike. Rezolucija slika treba biti između 16x16 i 1170x1170 piksela.

## <span id="page-13-0"></span>**3.3. Životopis**

<span id="page-13-1"></span>Kartica **Životopis** namijenjena je izradi *online* životopisa. Životopis može biti detaljan ili može sadržavati samo osnovne podatke, ovisno o tome kome je namijenjen. Korisniku je omogućen unos osobnih podataka te podataka o radnom iskustvu, školovanju, postignućima, ciljevima, vještinama, planovima i interesima.

Nakon unesenih promjena potrebno je odabrati akciju **Spremi** kako bi promjene ostale sačuvane. Pojedini podaci iz kartice **Životopis** bit će vidljivi drugim korisnicima ako se prilikom izrade stranice dodaju profilne informacije u sadržaj stranice pomoću blokova iz skupine **Profil**.

![](_page_14_Picture_119.jpeg)

Slika 11. Kartica **Životopis**

U kartici Životopis dostupne su sljedeće kartice:

- **Predstavljanje** unutar ove kartice nalaze se dvije rubrike:
	- o **Popratno pismo** omogućava korisniku upis teksta koje može poslužiti kao uvodno predstavljanje znanja i vještina stečenih obrazovanjem i radnim iskustvom. Ovaj dio može poslužiti za predstavljanje potencijalnim poslodavcima.
	- o **Osobne informacije** korisniku je omogućen unos osobnih podataka (npr. podaci o rođenju, državljanstvu, bračnom stanju).
- **Obrazovanje i zaposlenje** unutar ove kartice omogućen je unos detaljnih podataka o školovanju i radnom iskustvu. U bilo kojem trenutku omogućeno je uređivanje i brisanje postojećih te dodavanje novih podataka.
- **Postignuća** namijenjena je spremanju podataka o korisnikovim postignućima, npr. o stečenim certifikatima, nagradama, objavljenim knjigama i publikacijama te sudjelovanjima na stručnim konferencijama i članstvima u raznim društvima.
- **Ciljevi i vještine** ova kartica omogućava evidenciju osobnih i akademskih ciljeva i vještina te ciljeva i vještina u karijeri, npr. dodatno školovanje,

usavršavanje praktičnih znanja iz određenog područja, usavršavanje prezentacijskih i komunikacijskih vještina, odlazak na mobilnost, volontiranje te vještina poput poznavanje rada u MS Office alatima, vještine programiranja, znanje stranih jezika, sposobnost rada u timu itd.

**Interesi** – korisniku omogućava unos privatnih i/ili profesionalnih interesa.

\_\_\_\_\_\_\_\_\_\_\_\_\_\_\_\_\_\_\_\_\_\_\_\_\_\_\_\_\_\_\_\_\_\_\_\_\_\_\_\_\_\_\_\_\_\_\_\_\_\_\_\_\_\_\_\_\_\_\_\_\_\_\_\_\_\_\_\_\_\_\_\_\_\_\_\_\_\_\_\_\_

## <span id="page-15-0"></span>**3.4. Datoteke**

<span id="page-15-1"></span>Datoteke u sustav za *e-portfolio* postavljaju se unutar kartice **Datoteke** i pritom je potrebno označiti opciju **Učitaj datoteku**. Pomoću dugmeta **Odabir datoteka** pretražuju se datoteke izvan sustava za *e-portfolio* te nakon što se odabere željena datoteka potrebno je svoj odabir potvrditi dugmetom *Open* kako bi se datoteka prenijela u sustav za *e-portfolio*.

Moguće je izravno postavljanje datoteka u željenu mapu te premještanje datoteka i mapa pomoću metode *Drag&Drop* (Povuci i ispusti).

![](_page_15_Picture_132.jpeg)

Slika 12. Postavljanje novih datoteka

Mapa koja će sadržavati datoteke izrađuje se upisivanjem naziva mape i odabirom dugmeta **Izradi mapu**.

Datoteke vrste .zip mogu se raspakirati odabirom ikone (**Raspakiraj)**.

Automatski se prikazuje i ukupna veličina mape, tako da nije potrebno pregledati veličinu svake pojedine datoteke u mapi.

![](_page_16_Picture_96.jpeg)

Slika 13. Uređivanje datoteka u sustavu

Datoteke i mape se mogu pomoću metode *Drag&Drop* (Povuci i ispusti) premještati u druge datoteke.

Svaki korisnik ima 100 MB prostora za izradu svojeg *e-portfolija*, a memorijsko zauzeće korisnik može vidjeti u bloku **Kvota**, koji je vidljiv kada je odabrana kartica **Profilne slike** ili kartica **Datoteke**.

![](_page_16_Picture_97.jpeg)

Slika 14. Prikaz dozvoljenog i iskorištenog *online* prostora

## <span id="page-16-0"></span>**3.5. Planovi**

Kartica **Planovi** sadrži popis planova koje je korisnik izradio. Namijenjena je korisnicima za unos planiranih aktivnosti, npr. student može planirati polaganje ispita, kolokvija, izradu seminarskih radova, razna putovanja i stručna usavršavanja. U svakom trenutku omogućeno je dodavanje, uređivanje i brisanje planova.

```
Novi plan se dodaje odabirom: Sadržaj  Planovi  Novi plan.
```
![](_page_17_Picture_54.jpeg)

Slika 15. Kartica **Planovi**

Pojedini plan sastoji se od jedne ili više obveza. Kako bi plan bio ostvaren potrebno je izvršiti jednu ili više obveza. Obveze se u plan dodaju odabirom dugmeta **Nova obveza**. Obaveze koje su izvršene u planiranom vremenskom roku imaju oznaku dovršenosti . Obaveze koje nisu završene u planiranom roku imaju oznaku **×** i cijeli red te stavke poprima rozu boju.

| Početna stranica                                                              | Sadržaj                                    | Moj portfolio             | Grupe i prijatelji                                                                                              |                         |  |  |  |
|-------------------------------------------------------------------------------|--------------------------------------------|---------------------------|----------------------------------------------------------------------------------------------------|-------------------------|--|--|--|
| Profil Profilne slike Datoteke Blogovi Životopis Planovi<br>Bilješke Europass |                                            |                           |                                                                                                    |                         |  |  |  |
| Obaveze u planu 'Održavanje e-portfolio radionice '.                          |                                            |                           |                                                                                                    |                         |  |  |  |
|                                                                               |                                            |                           |                                                                                                    | $\bigstar$ Nova obaveza |  |  |  |
| ZAVRŠENO NASLOV                                                               |                                            | <b>DATUM</b><br>ZAVRŠETKA | OPIS                                                                                                    |                         |  |  |  |
| ☞                                                                             | Rezervacija dvorane                        | 01 July 2016              | Potrebno je provjeriti koje dvorane su slobodne i rezervirati jednu od slobodnih dvorana.                       | ◢<br>面                  |  |  |  |
| $\mathbf x$                                                                   | Priprema priručnika za radionicu           | 07 July 2016              | Priručnik za novu verziju sustava za e-portfolio treba biti napisan, odobren i lektoriran do<br>navedenog roka. | ◢<br>面                  |  |  |  |
|                                                                               | Izrada prezentacije za radionicu           | 01 September<br>2016      | Izrada prezentacije za radionicu.                                                                               | <b>CONTRACT</b><br>面    |  |  |  |
|                                                                               | Priprema odgovarajućeg broja<br>priručnika | 15 September<br>2016      | Priprema odgovarajućeg broja priručnika s obzirom n abroj prijavljenih.                                         | Ŵ<br>◢                  |  |  |  |
|                                                                               | Održavanje e-portfolio radionice           | 22 September<br>2016      | Održavanje jednodnevne e-portfolio radionice                                                                    | ◢<br>恼                  |  |  |  |
|                                                                               |                                            |                           |                                                                                                    | 5 obaveze               |  |  |  |

Slika 16. Dodavanje obaveza

#### <span id="page-18-0"></span>**3.6. Bilješke**

Kartica **Bilješke** sadrži listu svih bilješki koje smo izradili pomoću bloka **Bilješka** i dodali ih na stranicu ( *str. [33](#page-33-0)*). Unutar ove kartice ne možemo dodavati bilješke, ali ih možemo brisati i mijenjati.

\_\_\_\_\_\_\_\_\_\_\_\_\_\_\_\_\_\_\_\_\_\_\_\_\_\_\_\_\_\_\_\_\_\_\_\_\_\_\_\_\_\_\_\_\_\_\_\_\_\_\_\_\_\_\_\_\_\_\_\_\_\_\_\_\_\_\_\_\_\_\_\_\_\_\_\_\_\_\_\_\_

![](_page_18_Picture_133.jpeg)

Slika 17. Pregled izrađenih bilješki

## <span id="page-18-1"></span>**3.7. Europass**

Unutar kartice **Europass** izrađuje se životopis kojim se osigurava transparentnost kvalifikacija, kompetencija i potiče ujednačeni pregled na razini cijele Europe.

Pojedini podaci iz kartice **Profil** i kartice **Životopis** (npr. osobne informacije, podaci vezani uz zaposlenje i obrazovanje) prikazani su i u podkartici *Europass* **Životopis**, ali se mijenjaju u kartici **Profil** ( *str. [9](#page-9-2)*) i kartici **Životopis** ( *str. [13](#page-13-1)*) odabirom dugmeta **Uredi profil** odnosno **Uredi životopis**. Podaci unutar sekcija **Osobne vještine** i **Dodatne informacije** popunjavaju se unutar podkartice *Europass* **Životopis.**

![](_page_19_Picture_109.jpeg)

Slika 18. Pregled Europass životopisa

Unutar sekcije **Osobne vještine** korisnik unosi podatke o materinjem jeziku te drugim stranim jezicima kojima se koristi kao i podatke vezane uz osobne vještine i kompetencije, poput kategorije vozačke dozvole, komunikacijske, organizacijske, poslovne i ostale vještine te digitalne kompetencije. Odabirom dugmeta **Dodaj** omogućava se dodavanje novog zapisa.

U polju **Certifikati i diplome** korisnik može unijeti podatke o diplomama/certifikatima koje posjeduje.

Kao dokaz poznavanja stranih jezika u podkartici *Europass* **Mapa vještina** moguće je priložiti diplomu ili certifikat kojim se to potvrđuje.

**Mapa vještina** korisniku omogućava da na jednom mjestu pohrani dokumente poput jezične putovnice, preslike svjedodžbi, diploma, potvrda o zapošljavanju i slično kao dokaz vještina i kvalifikacija koje posjeduje.

U podkartici *Europass* **Jezična putovnica** korisnik može procijeniti vlastite jezične vještine, navesti stečene diplome ili certifikate koji te vještine dokazuju te navesti podatke o ustanovama koje su ih dodijelile kao i konkretne primjere iz prakse.

![](_page_20_Picture_52.jpeg)

Slika 19. Sekcija osobne vještine

Europass životopis je moguće izvesti iz sustava za *e-portfolio* i uvesti u neki drugi alat za izradu Europass životopis. Prilikom izvoza korisnik može odabrati dokumente koje želi izvesti te format dokumenta (Adobe PDF + Europass XML, Microsoft Word, OpenDocument, Europass XML, HTML) u kojem želi izvesti Europass. Potom je potrebno odabrati dugme **Izvoz**.

![](_page_21_Picture_122.jpeg)

Slika 20. Obrazac za izvoz Europass životopisa

#### <span id="page-21-0"></span>**3.8. Oznake**

Oznake su ključne riječi koje se mogu dodijeliti sadržajima, stranicama i kolekcijama u *portfoliju*, što će kasnije omogućiti njihovu jednostavniju pretragu. Oznake se mogu unijeti prilikom izrade stranice, *bloga*, tekstova u *blogu* te prilikom postavljanja datoteka i slika u sustav. Veličina prikaza pojedine oznake ovisi o broju resursa s kojima je povezana. Oznaka s najvećim fontom predstavlja oznaku koja je povezana s najvećim brojem resursa.

Blok **Oznake** u kojem se prikazuju ključne riječi vidljiv je kada se otvore kartice **Sadržaj** i **Moj portfolio** na desnoj strani sučelja. Osim izravnog odabira oznake u bloku **Oznake**, oznaka se može pretražiti i upisivanjem ključne riječi u blok **Pretraži moj Portfolio**. Odabirom naziva oznake te odabirom dugmeta **Uredi oznake** može se preimenovati ili obrisati odabrana oznaka. Najveći broj oznaka koje će se prikazati u bloku **Oznake** definira se unaprijed odabirom poveznice **Postavke** koja se nalazi u gornjem desnom kutu sučelja te se upiše vrijednost za **Maksimalni broj oznaka** u bloku **Oznake**.

![](_page_21_Picture_7.jpeg)

Slika 21. Blok **Oznake**

#### <span id="page-22-0"></span>**3.9. Blog**

<span id="page-22-1"></span>U kartici **Blog** moguće je unositi veće količine teksta za bilježenje informacija vezano uz predmet, promišljanja i komentare vezane uz nastavu ili neku dodatnu nastavnu aktivnost. Nastavnik može voditi *blog* u kojem iznosi svoja očekivanja, planove i saznanja u vezi svog predmeta i na taj način dodatno informirati studente i kolege o sadržaju i planu rada na kolegiju. Nastavnik može studentima zadati praktični zadatak i definirati da opis postupka rješavanja zadataka i prezentacija rezultata budu vođeni kroz blog u sustavu za *e-portfolio*. U *blogu* student može napisati detaljno svaki korak svoga rada na zadatku, od ideje za rješenje, postupka rješavanja zadatka, utrošenog vremena na razradu ideje, popis literature koju je koristio te koliko su mu pomogli sadržaji kolegija za rješavanje zadatka. Takva rješenja složenih zadataka mogu poslužiti drugim studentima za jednostavnije i brže učenje sadržaja kolegija.

\_\_\_\_\_\_\_\_\_\_\_\_\_\_\_\_\_\_\_\_\_\_\_\_\_\_\_\_\_\_\_\_\_\_\_\_\_\_\_\_\_\_\_\_\_\_\_\_\_\_\_\_\_\_\_\_\_\_\_\_\_\_\_\_\_\_\_\_\_\_\_\_\_\_\_\_\_\_\_\_\_

Prema zadanim postavkama sustava za *e-portfolio* u kartici *Sadržaj Blog* pojavljuje se samo jedan *Blog.* Ako korisnik želi omogućit izrada većeg broja blogova unutar ove kartice potrebno je odabrati u gornjem desnom uglu sučelja poveznicu **Postavke** te uključiti mogućnost **Više blogova** ( *str. [61](#page-61-0)*). Broj zapisa u blogu nije ograničen.

![](_page_22_Picture_122.jpeg)

Slika 22. Kartica **Blogovi**

Popis izrađenih blogova nalazi se u kartici *Sadržaj* **Blogovi**, a sadržaj svakog bloga vidljiv je odabirom naziva bloga.

\_\_\_\_\_\_\_\_\_\_\_\_\_\_\_\_\_\_\_\_\_\_\_\_\_\_\_\_\_\_\_\_\_\_\_\_\_\_\_\_\_\_\_\_\_\_\_\_\_\_\_\_\_\_\_\_\_\_\_\_\_\_\_\_\_\_\_\_\_\_\_\_\_\_\_\_\_\_\_\_\_

Novi blog izrađuje se odabirom naredbe *Sadržaj Blogovi* **Izradi blog.**

Za izradu bloga potrebno je popuniti polje **Naslov** i odabrati dugme **Izradi blog**. Korisnik može prema potrebi upisati opis bloga u polje **Opis** koji će biti vidljiv uz naslov bloga na popisu blogova ili uz cijeli blog kada se blog doda na stranicu.

Postoji nekoliko mogućnosti za uređivanje bloga:

- **Postavke** promjena naziva, opisa i oznake bloga,
- **Izbriši** brisanje odabranog bloga,
- **Novi zapis** dodavanje nove objave u *blog*. Prilikom unosa objave u *blog* omogućeno je dodavanje datoteke u polju **Prilozi** odabirom dugmeta **Dodaj datoteku.**

Odabirom naziva pojedinog *bloga* vidljive su sve objave unesene u taj *blog*. Unesenu

objavu moguće je mijenjati odabirom ikone (Uredi) i brisati odabirom ikone (Izbriši).

![](_page_23_Picture_144.jpeg)

Slika 23. Postavke bloga

Korisnik može svoje objave čuvati kao skicu ili ih objaviti. Ovo se može mijenjati bilo kad odabirom dugmeta **Objavi/Neobjavljeno** koje se nalazi pored naziva objave.

Prilikom upisivanja objave odabirom mogućnosti **Dozvoli komentare** daje se dopuštenje komentiranja svim korisnicima koji imaju pristup stranici u kojoj će se objava pojavljivati. Ostavljeni komentari mogu biti privatni (vidljivi samo vlasniku stranice) i javni (vidljivi svima s pravom pristupa stranici) što određuje autor pojedinog komentara. Za spremanje promjena u objavi potrebno je odabrati dugme **Spremi objavu.**

\_\_\_\_\_\_\_\_\_\_\_\_\_\_\_\_\_\_\_\_\_\_\_\_\_\_\_\_\_\_\_\_\_\_\_\_\_\_\_\_\_\_\_\_\_\_\_\_\_\_\_\_\_\_\_\_\_\_\_\_\_\_\_\_\_\_\_\_\_\_\_\_\_\_\_\_\_\_\_\_\_

Svaki blog sastoji se od jedne objave ili više objava. Prilikom izrade stranice omogućen je prikaz cijelog bloga ili samo određenih objava iz bloga pomoću bloka **Blogovi** ( *str. [29](#page-29-1)*). Ako se sadržaj bloga postavi na *e-portfolio* stranicu postaje vidljiv svima koji imaju pravo pristupa toj stranici.

# <span id="page-25-0"></span>**4. Blokovi**

#### **Po završetku ovog poglavlja polaznik će moći:**

- razlikovati vrste blokova za prikaz sadržaja
- izabrati odgovarajući blok za prikaz sadržaja
- za svaki blok navesti barem jednu njegovu upotrebu

Sadržaj stranice postiže se dodavanjem blokova na stranicu, pomoću metode *Drag&Drop* (Povuci i ispusti). Blokovi se nalaze na lijevoj strani izbornika i podijeljeni su u nekoliko skupina prema svom sadržaju i funkcionalnostima:

\_\_\_\_\_\_\_\_\_\_\_\_\_\_\_\_\_\_\_\_\_\_\_\_\_\_\_\_\_\_\_\_\_\_\_\_\_\_\_\_\_\_\_\_\_\_\_\_\_\_\_\_\_\_\_\_\_\_\_\_\_\_\_\_\_\_\_\_\_\_\_\_\_\_\_\_\_\_\_\_\_

- **Tekst,**
- **Slika,**
- **Datoteke, slike i video,**
- **Blogovi,**
- **Općenito,**
- **Osobne informacije,**
- **Životopis,**
- **Vanjski sadržaji.**

Blokovi **Tekst** i **Slika** najčešće su korišteni blokovi pri izradi stranica. Na dnu izbornika je omogućena promjena izgleda pozadine stranice za pojedinu stranicu odabirom jedne od unaprijed definiranih tema.

Odabirom lijeve strelice « izbornik je moguće smanjiti kako bi se vidjele samo ikone, a odabirom desne strelice » moguće ga je povećati kako bi se prikazivali i opisi pojedinih blokova.

![](_page_25_Figure_18.jpeg)

Slika 24. Dva načina prikaza trake s blokovima

U postavkama svih blokova dostupna je mogućnost **Smanjivanje bloka** koja postavlja smanjivanje bloka na razinu naslova. Kada se uključi ta mogućnost blok koji se prikazuje na stranici se može smanjiti na razinu naslova odabirom ikone  $\sim u$ zaglavlju bloka. Dok postavljanjem automatskog smanjivanja na razinu naslova znači da će blok uvijek biti smanjen na razinu naslova, a po potrebi se može proširiti odabirom ikone  $\blacktriangleright$  u zaglavlju bloka.

\_\_\_\_\_\_\_\_\_\_\_\_\_\_\_\_\_\_\_\_\_\_\_\_\_\_\_\_\_\_\_\_\_\_\_\_\_\_\_\_\_\_\_\_\_\_\_\_\_\_\_\_\_\_\_\_\_\_\_\_\_\_\_\_\_\_\_\_\_\_\_\_\_\_\_\_\_\_\_\_\_

![](_page_26_Picture_112.jpeg)

Slika 25. Postavka bloka vezana uz smanjivanje bloka na razinu naslova

## <span id="page-26-0"></span>**4.1. Blok Tekst**

Blok **Tekst** omogućava dodavanje tekstualnog sadržaja na stranicu. Ovaj blok se koristi kada se želi dodati isječak teksta koji se ne želi ponovno koristiti. Ako se želi dodati tekst koji se može ponovno koristiti predlažemo uporabu bloka **Bilješka** ( *str. [33](#page-33-0)*). Prilikom dodavanja bloka **Tekst** na stranicu pomoću metode *Drag&Drop* (Povuci i ispusti) otvaraju se postavke bloka. U bloku se prvo treba upisati **Naslov bloka** koji predstavlja naslov tekstualnog sadržaja koji će se tim blokom prikazati. Potom se u sadržaj bloka upisuje tekst koji je moguće urediti alatima iz uređivača teksta npr. promijeniti font, stil, boju, poravnanje i sl. Pored toga u sadržaj bloka moguće je umetnuti tablicu, sliku i emotikone.

![](_page_26_Picture_113.jpeg)

Slika 26. Postavke bloka Tekst

## <span id="page-27-0"></span>**4.2. Blok Slika**

Blok **Slika** omogućava prikaz slike unutar zasebnog bloka. U postavkama se prvo upisuje **Naslov bloka** koji predstavlja naslov slike.

\_\_\_\_\_\_\_\_\_\_\_\_\_\_\_\_\_\_\_\_\_\_\_\_\_\_\_\_\_\_\_\_\_\_\_\_\_\_\_\_\_\_\_\_\_\_\_\_\_\_\_\_\_\_\_\_\_\_\_\_\_\_\_\_\_\_\_\_\_\_\_\_\_\_\_\_\_\_\_\_\_

Ako je slika već ranije prenesena u sustav pomoću kartice *Sadržaj* **Datoteke** ( *str. [15](#page-15-1)*), prikazuje se popis dostupnih datoteka unutar kartice **Moje datoteke**.

Odabirom polja **Prihvaćam uvjete korištenja** moguće je prenijeti novu sliku na sustav. Odabirom dugmeta **Odabir datoteka** pretražuju se datoteke izvan sustava. Željenu datoteku potrebno je odabrati te svoj odabir potvrditi dugmetom *Open* kako bi se datoteka prenijela na sustav za *e-portfolio*.

Ako je korisnik *e-portoflija* član grupe odabirom kartice **Grupne datoteke** može pristupiti pohranjenim slikama grupe. Ako postoje i javno dostupne slike za sve korisnike moguće ih je odabrati iz kartice **Datoteke na stranici**. Odabirom opcije **Prikaži opis** prikazat će se tekstualni opis ispod slike.

![](_page_27_Picture_113.jpeg)

Slika 27. Odabir slike za prikaz unutar bloka Slika

Upisivanjem vrijednosti u polje **Širina** određujemo širinu slike (u pikselima). Ako je polje prazno koristi će se originalne dimenzije slike. Ako su te originalne dimenzije prevelike, sustav će automatski prilagoditi širinu slike širini bloka.

\_\_\_\_\_\_\_\_\_\_\_\_\_\_\_\_\_\_\_\_\_\_\_\_\_\_\_\_\_\_\_\_\_\_\_\_\_\_\_\_\_\_\_\_\_\_\_\_\_\_\_\_\_\_\_\_\_\_\_\_\_\_\_\_\_\_\_\_\_\_\_\_\_\_\_\_\_\_\_\_\_

![](_page_28_Picture_129.jpeg)

Slika 28. Ručno postavljanje širine slike

## <span id="page-28-0"></span>**4.3. Blok Datoteke, slike i video**

Pomoću bloka **Datoteka, slika i video** moguće je na *e-portfolio* stranice postaviti datoteke, slike, video zapisa, HTML datoteke i poveznice na stranicu.

**Datoteke za preuzimanje** – namijenjen je postavljanju datoteka koje mogu preuzeti drugi korisnici kada pristupe *e-portfolio* stranici.

**Mapa** – omogućava postavljanje mapa sa prikazom svih datoteka u obliku liste koje drugi korisnici mogu pojedinačno preuzeti.

**Galerija slika** – omogućava prikaz više slika u obliku ikona ili *slideshow*-a.

**Ugrađeni sadržaji** – omogućava prikazivanje multimedijskog zapisa npr. videa u mp4 formatu, tako da se datoteka prenese sa diska u sustav za *e-portfolio* ili odabere iz već postojećih datoteka koje su spremljene u *e-portfoliju.*

**PDF** – omogućava dodavanje i prikaz jedne PDF datoteke.

**HTML datoteka** – omogućava prikaz jedne HTML datoteke.

![](_page_28_Picture_130.jpeg)

Slika 29. Blok Datoteke, slike i video

## <span id="page-29-0"></span>**4.4. Blok Blogovi**

<span id="page-29-1"></span>Blok **Blogovi** omogućava prikaz pojedinačnih ili cijelih sadržaja bloga koji su izrađeni u kartici Sadržaj → *Blog* (→ 3 str. [22](#page-22-1)).

\_\_\_\_\_\_\_\_\_\_\_\_\_\_\_\_\_\_\_\_\_\_\_\_\_\_\_\_\_\_\_\_\_\_\_\_\_\_\_\_\_\_\_\_\_\_\_\_\_\_\_\_\_\_\_\_\_\_\_\_\_\_\_\_\_\_\_\_\_\_\_\_\_\_\_\_\_\_\_\_\_

![](_page_29_Picture_135.jpeg)

Slika 30. Alatna traka za blok Blogovi

Sadržaj bloga se može prikazati odabirom jednog od ova četiri bloka:

- **Blog** omogućava prikaz cijelog odabranog bloga. Unutar mogućnosti Unosa po stranici korisnik određuje koliko će objava iz bloga biti prikazano na jednoj stranici.
- **Objava na blogu** prikazuje se samo odabrana objava iz bloga.
- **Najnovije objave na blogu** omogućavaju prikaz najnovijih objava iz odabranog bloga. Koliko će objava biti prikazano određuje se upisom broja u polje **Stavke koje će se prikazati**.
- **Označene objave na blogu** prikazuju se samo objave u blogu koje su označene odabranim oznakama.

Odabirom jednog od navedenih blokova korisnik ima mogućnost **Odabrati** blog zajedno s njegovim opisom i objavama u blogu ili **Pretražiti** svoje blogove.

![](_page_30_Picture_99.jpeg)

Slika 31. Postavke bloka *Blogovi*

Moguće je uključiti mogućnost komentiranja svake objave zasebno. Ovo može biti vrlo korisno kod studentskih radova koji, u tom slučaju, mogu komentirati drugi studenti, a i nastavnici.

Ako korisnici žele dopustiti kopiranje svoje stranice kod blokova **Blogovi** i **Objava na blogu** u polju **Više opcija** moguće je urediti dozvole kopiranja bloga:

- **Preskoči ovaj blok kod kopiranja stranice** prilikom kopiranja stranice, blog se neće kopirati kada drugi korisnici kopiraju stranicu.
- **Ostali korisnici mogu prikazivati vaš blog na svojim stranicama** drugi će korisnici kopirati blog zajedno sa stranicom pri čemu će nastavit dobivati nove poruke s Vašeg bloga.
- **Ostali korisnici će dobiti svoju kopiju vašeg bloga** drugi će korisnici kopirajući stranicu dobiti samo kopiju bloga, tj. sadržaj se neće osvježavati novim porukama s originalnog bloga.

Ako je korisnik u postavkama dozvolio kopiranje svoje stranice, prilikom dodavanja bloka **Označene objave na blogu** može urediti i dozvole za kopiranje navedenog bloka:

\_\_\_\_\_\_\_\_\_\_\_\_\_\_\_\_\_\_\_\_\_\_\_\_\_\_\_\_\_\_\_\_\_\_\_\_\_\_\_\_\_\_\_\_\_\_\_\_\_\_\_\_\_\_\_\_\_\_\_\_\_\_\_\_\_\_\_\_\_\_\_\_\_\_\_\_\_\_\_\_\_

- **Preskoči ovaj blok kod kopiranja stranice** prilikom kopiranja stranice blog se neće kopirati.
- **Kopiraj ovaj blok kod kopiranja stranice** prilikom kopiranja stranice zajedno s blokom kopirat će se i oznake koje je korisnik dodao prilikom dodavanja objave u blog.

![](_page_31_Picture_93.jpeg)

#### Slika 32. Postavke bloka Označene objave na blogu

## <span id="page-31-0"></span>**4.5. Blok Općenito**

Unutar bloka **Općenito** moguće je izabrati i postaviti na *e-portfolio* stranicu blok za postavljanje povratnih informacija, blok za prikaz Creative Commons Licence, blok za prikaz zabilješki, blok za navigaciju, blok za prikaz planova, blok za prikaz objava na forumu te blok za prikaz bilješki.

![](_page_32_Picture_2.jpeg)

Slika 33. Blok Općenito

Blok **Povratne informacije** – ovaj blok se prema zadanim postavkama nalazi i na dnu svake *e-portfolio* stranice. Blok je skriven prilikom uređivanja stranica, a vidljiv u prikazu stranice. Ovaj blok je moguće dodati i pozicionirati bilo gdje na stranici. Ako se ovaj blok doda na neko mjesto unutar stranice, tada se briše zadani blok s dna stranice. A ako se izbriše unutar stranice, tada će se ponovo prikazati na dnu stranice  $\left(\rightarrow\right)$  *str. [36](#page-36-0)*).

\_\_\_\_\_\_\_\_\_\_\_\_\_\_\_\_\_\_\_\_\_\_\_\_\_\_\_\_\_\_\_\_\_\_\_\_\_\_\_\_\_\_\_\_\_\_\_\_\_\_\_\_\_\_\_\_\_\_\_\_\_\_\_\_\_\_\_\_\_\_\_\_\_\_\_\_\_\_\_\_\_

Blok **Zabilješka** – ovaj blok omogućava dodavanje kratkih zabilješki na stranicu. Uz zabilješke je moguće dozvoliti ostavljanje komentara. Kada se postavi komentar na neku zabilješku njeni sadržaj se ne može više mijenjati. Ideja je da student sam ostaviti zabilješku na svoju *e-portfolio* stranicu kao refleksiju vezano uz svoj rad ili se referencira na ostvareni plan učenja. Nastavnik tada može ostaviti komentar da li se slaže sa zaključkom i da li je student prezentiranim radom ostvario određeni plan učenja te u kojoj mjeri. Nakon toga se zabilješka i komentar ne mogu više mijenjati.

Postavljanjem bloka *Creative Commons* **Licence** uz neki dokument određuju se uvjeti pod kojima se može sadržaj s *e-portfolio* stranice i materijal na stranici preuzeti. Detalji o zaštiti dokumenata mogu se naći na stranici [http://freedomdefined.org/Definition.](http://freedomdefined.org/Definition)

Blok **Navigacija** – ovaj blok omogućava odabir i prikaz kolekcije stranica koje je korisnik izradio u kartici *Moj portfolio* **Kolekcije**. *E-portfolio* stranice unutar ovog bloka su prikazane jedna ispod druge s poveznicama između njih.

Blok **Vaš plan** – pomoću ovog bloka moguć je odabir i prikaz korisnikovih planova koji su spremljeni u kartici **Sadržaj**.

Blok **Zadnje objave na forumu** – ovaj blok prikazuje najnovije poruke s foruma grupe odabrane iz padajućeg izbornika **Grupa**. Unutar mogućnosti **Broj poruka koje će se prikazati** određuje se broj najnovijih poruka sa foruma koji će biti prikazan, a najviše se može prikazati 100 poruka. Poruke prikazane u ovom bloku vidljive su samo članovima odabrane grupe.

<span id="page-33-0"></span>Blok **Bilješka** – koristi se za unos tekstualnih sadržaja pri izradi stranice, te je uz njih moguće priložiti dokumente i omogućiti pisanje komentara. Kod postavljanja bilješke na stranicu moguće je upisati novu ili odabrati neku postojeću bilješku. Sve postavljene bilješke pomoću bloka **Bilješka** mogu se pregledavati, uređivati te obrisati u kartici *Sadržaj* **Bilješke**. Promjene će biti ažurirane na svim stranicama gdje se određena bilješka pojavljuje. Uz bilješku je moguće priložiti datoteku. Ako je datoteka već ranije prenesena unutar kartice Sadržaj → Datoteke (→ str. [15](#page-15-1)), može se odabrati s popisa datoteka iz kartice **Moje datoteke**. U protivnom, odabirom polja **Prihvaćam uvjete korištenja** moguće je prenijeti novu datoteku na sustav. Odabirom akcije *Choose Files* pretražuju se datoteke izvan sustava. Nakon što se odabere željena datoteka potrebno je svoj odabir potvrditi akcijom *Open* kako bi se datoteka prenijela na sustav *e-portfolio*. Ako je korisnik *e-portfolija* član grupe odabirom kartice **Datoteke grupe** može pristupiti datotekama te grupe. Ako postoje i javno dostupne datoteke za sve korisnike moguće ih je odabrati iz kartice **Datoteke na stranici**.

\_\_\_\_\_\_\_\_\_\_\_\_\_\_\_\_\_\_\_\_\_\_\_\_\_\_\_\_\_\_\_\_\_\_\_\_\_\_\_\_\_\_\_\_\_\_\_\_\_\_\_\_\_\_\_\_\_\_\_\_\_\_\_\_\_\_\_\_\_\_\_\_\_\_\_\_\_\_\_\_\_

![](_page_33_Picture_126.jpeg)

Slika 34. Primjer Bilješke

## <span id="page-34-0"></span>**4.6. Blok Osobne informacije**

Blok **Osobne informacije** omogućava korisniku odabir informacije o sebi koje želi prikazati na *e-portfolio* stranici. Informacije koje se prikazuju unutar ovog bloka unose se u kartici *Sadržaj* **Životopis** i kartici *Sadržaj* **Europass**.

\_\_\_\_\_\_\_\_\_\_\_\_\_\_\_\_\_\_\_\_\_\_\_\_\_\_\_\_\_\_\_\_\_\_\_\_\_\_\_\_\_\_\_\_\_\_\_\_\_\_\_\_\_\_\_\_\_\_\_\_\_\_\_\_\_\_\_\_\_\_\_\_\_\_\_\_\_\_\_\_\_

![](_page_34_Picture_4.jpeg)

Slika 35. Blok **Osobne informacije**

**Profilne informacije** prikazuju osnovne informacije o korisniku (ime, prezime, grad, država, nadimak, predstavljanje, profilna slika itd.).

**Društvene mreže** omogućuju prikaz poveznice na društvene mreže korisnika. Informacije ovog bloka ispunjavaju se u kartici *Sadržaj Profil* **Društvene mreže.**

**Moj cijeli životopis** prikazuje cijeli životopis na stranicu, a dijelove životopisa moguće je postaviti pomoću bloka **Jedno polje u životopisu**. Polja ovih blokova ispunjavaju se u kartici *Sadržaj* **Životopis.**

**Europass životopis** prikazuje upisane osobne podatke, radno iskustvo, obrazovanje i osposobljavanje te osobne vještine i kompetencije. Pomoću bloka **Jedno Europass polje** moguće je postaviti pojedine dijelove iz Europass životopisa.

Kartice **Moji jezici** i **Europass jezična putovnica** prikazuju korisnikovo poznavanje i razine korištenja stranim jezicima.

## <span id="page-35-0"></span>**4.7. Blok Vanjski sadržaji**

Ovaj blok omogućava dodavanje sadržaja s vanjskih web stranica na stranicu sustava *e-portfolio*.

\_\_\_\_\_\_\_\_\_\_\_\_\_\_\_\_\_\_\_\_\_\_\_\_\_\_\_\_\_\_\_\_\_\_\_\_\_\_\_\_\_\_\_\_\_\_\_\_\_\_\_\_\_\_\_\_\_\_\_\_\_\_\_\_\_\_\_\_\_\_\_\_\_\_\_\_\_\_\_\_\_

![](_page_35_Picture_189.jpeg)

Slika 36. Blok Vanjski sadržaji

Iz ovog bloka moguće je dodati sljedeće sadržaje na stranicu:

- **Vanjski izvori vijesti** omogućava preuzimanje vijesti putem RSS i ATOM protokola. Za preuzimanje ovih poveznica za stranicu čije se novosti žele pratiti, potrebno je u polje **Lokacija izvora vijesti** upisati *URL* odabrane stranice. U mogućnosti **Broj vijesti za prikaz** korisnik određuje koliko će se vijesti prikazati, a svaka objavljena novost na toj stranici bit će prikazana u ovom bloku.
- **Vanjski mediji** omogućava preuzimanje video zapisa, galerija slika, prezentacija i sl. sa sljedećih internetskih servisa:
	- o www.glogster.com
	- o prezi.com
	- o www.slideshare.net
	- o vimeo.com
	- o www.voki.com
	- o www.wikieducator.org
	- o [www.youtube.com](http://www.youtube.com/)
	- o video.google.com
	- o www.scivee.com
	- o [www.teachertube.com](http://www.teachertube.com/)
	- o voicethread.com
- **Google aplikacije** dostupne su pojedine Google aplikacije:
	- o Google Books
	- o Google Calendar
	- o Google Drive
	- o Google Maps

![](_page_36_Picture_80.jpeg)

Slika 37. Vanjski YouTube video

 **Značke** – omogućava prikaz kolekcija znački iz servisa: Mozilla Backpack i Open Badge Passport.

#### <span id="page-36-0"></span>**4.8. Blok Povratne informacije**

Ovaj blok se prikazuje prema zadanim postavkama na svakoj *e-portfolio* stranici. Za upis komentara na stranici odabire se naziv stranice te ispod sadržaja u okviru **Povratne informacije** upisuje se željeni komentar. Pored komentara može se dodijeliti ocjena označavanjem željenog broja zvjezdica (od 1 do 5). Ocjene se mogu koristiti za procjenu kvalitete radova ili za označavanjem koliko im se sviđa rad na skali od 1 do 5. Komentar može biti privatan, a može biti i javan što se određuje odabirom opcije **Objavi javno**. Uz komentar se može priložiti datoteka. Komentar se sprema odabirom dugmeta **Postavi**.

![](_page_37_Picture_75.jpeg)

Slika 38. Postavke komentara

Vlasnik stranice na kojoj je ostavljen privatni komentar odabirom akcije **Objavi javno** može pretvoriti privatni komentar u javni. Komentari na stranici koji su javni ne mogu se pretvoriti u privatne, čak i ako su prije bili privatni.

Vlasnik stranice ima mogućnost izbrisati ostavljeni privatni komentar odabirom ikone

**■.** Ako nakon izbrisanog komentara nema drugih upisanih komentara informacija o njegovu brisanju nije vidljiva u bloku **Povratne informacije**. Ako nakon izbrisanog komentara ima još upisanih komentara te bi se njegovim potpunim brisanjem izgubio kontekst, na mjestu izbrisanog komentara prikazuje se poruka "Komentar obrisan od strane vlasnika".

![](_page_38_Picture_25.jpeg)

Slika 39. Brisanje komentara u bloku Povratne informacije

# <span id="page-39-0"></span>**5. Stranice i kolekcije**

#### **Po završetku ovog poglavlja polaznik će moći:**

- reproducirati postupak pristupa *e-portfolio* stranicama
- izraditi *e-portfolio* stranicu
- odabrati način prikaza sadržaja stranica kroz stupce i retke

\_\_\_\_\_\_\_\_\_\_\_\_\_\_\_\_\_\_\_\_\_\_\_\_\_\_\_\_\_\_\_\_\_\_\_\_\_\_\_\_\_\_\_\_\_\_\_\_\_\_\_\_\_\_\_\_\_\_\_\_\_\_\_\_\_\_\_\_\_\_\_\_\_\_\_\_\_\_\_\_\_

- implementirati nekoliko odabranih blokova za prikaz sadržaja *e-portfolio* stranice
- organizirati stranice u kolekciju

*E-portfolio* stranice i kolekcije izrađuju se unutar kartice **Moj** *portfolio*. Broj stranica koje svaki korisnik može izraditi u jednom *e-portfoliju* je neograničen. Postoji mogućnost pretrage vlastitih *portfolija* pomoću bloka **Pretraga** upisivanjem oznake, imena, naslova itd.

## <span id="page-39-1"></span>**5.1. Vrste stranica**

U sustavu za *e-portfolio* dostupne su sljedeće vrste stranica svim korisnicima:

- **Početna stranica**,
- **Moja profilna stranica**.

Na listi dostupnih stranica navedene su i korisnikove osobne *e-portfolio* stranice.

![](_page_40_Picture_151.jpeg)

Slika 40.Prikaz stranica u kartici Stranice i Kolekcije

**Početna stranica** je stranica koja se prikazuje nakon prijave u sustav i vidljiva je samo vlasniku *portfolija*. Ovu stranicu je moguće urediti korištenjem istih blokova kao što je navedeno u poglavlju **Blokovi** ( *str. [25](#page-25-0)*) te pored toga dostupan je blok **Općenito** koji sadrži ove dodatne mogućnosti:

- **Moj pretinac** za odabir i prikaz poruka iz pretinca koji će biti vidljivi na početnoj stranici.
- **Zadnje promjene koje mogu vidjeti** prikaz posljednje izrađenih stranica u *e-portfolijima* drugih korisnika kojima ima pristup (korisnikovi vlastiti e-portfoliji se ne prikazuju u ovom bloku). Broj stranica koje će biti prikazane određuje sam korisnik.
- **Stranice koje pratim** prikazuje stranice koje je korisnik dodao na popis praćenja ili stranice koje su njegovi prijatelji podijelili s njim.

Također u bloku **Osobne informacije** moguće je dodati sljedeće sadržaje:

- **Moje grupe** prikazuje grupe u koje je korisnik upisan ili čiji je vlasnik,
- **Moje stranice** prikazuje popis izrađenih stranica pojedinog korisnika. Korisnik koji je otvorio profilnu stranicu drugog korisnika može vidjeti samo one stranice kojima je vlasnik stranice dozvolio pravo pristupa, u protivnom je navedena poruka "*Nema stranica kojima imate pravo pristupa.*".

U stranici Prikaz moje profilne stranice vidljivi su blokovi Tekst, Slika, Datoteke, slike i video, Blogovi, Općenito, Moje grupe, Moje stranice, a pored ovih blokova dostupni su i sljedeći:

 **O meni** – blok koji prikazuje dodatni vlastiti sadržaj i koji se može proizvoljno urediti u kartici Sadržaj **Profil**.

\_\_\_\_\_\_\_\_\_\_\_\_\_\_\_\_\_\_\_\_\_\_\_\_\_\_\_\_\_\_\_\_\_\_\_\_\_\_\_\_\_\_\_\_\_\_\_\_\_\_\_\_\_\_\_\_\_\_\_\_\_\_\_\_\_\_\_\_\_\_\_\_\_\_\_\_\_\_\_\_\_

- **Moji prijatelji** prikazuje popis prijatelja koje korisnik unutar sustava ima.
- **Zid** prostor koji je namijenjen razmjeni poruka i komentara.

#### <span id="page-41-0"></span>**5.2. Izrada stranica**

Stranice se izrađuje unutar kartice *Moj portfolio* **Stranice i kolekcije** odabirom dugmeta **Dodaj** te potom dugmeta **Stranica.** Stranica se izrađuje u nekoliko koraka koji su opisani u narednim potpoglavljima.

Postupak izrade stranice obuhvaća sljedeće korake:

- 1. Uredi naslov i opis stranice
- 2. Uredi izgled
- 3. Uredi sadržaj

#### **Uredi naslov i opis stranice**

Prvi korak je ispunjavanje polja u kartici **Uredi naslov i opis stranice** u kojima se upisuje naziv i opis stranice. U ovom se koraku mogu unijeti željene oznake i odabrati ime autora koje će biti prikazano na stranici.

\_\_\_\_\_\_\_\_\_\_\_\_\_\_\_\_\_\_\_\_\_\_\_\_\_\_\_\_\_\_\_\_\_\_\_\_\_\_\_\_\_\_\_\_\_\_\_\_\_\_\_\_\_\_\_\_\_\_\_\_\_\_\_\_\_\_\_\_\_\_\_\_\_\_\_\_\_\_\_\_\_

![](_page_42_Picture_65.jpeg)

Slika 41. Unos podataka o stranici

#### **Uredi izgled**

U kartici **Uredi izgled** moguće je odabrati način organizacije sadržaja prema jednoj od zadanih predložaka. Stranica može biti podijeljena u više stupaca (od jedan do pet) unutar kojih se organizira sadržaj stranice. Postoji mogućnost izrade i vlastitog predloška u sekciji **Napredne mogućnosti**.

![](_page_43_Picture_98.jpeg)

Slika 42. Uređivanje izgleda stranice

#### **Uredi sadržaj**

Kartica **Uredi sadržaj** omogućava izradu stranice pomoću blokova. Blokovi se premještaju pomoću metode *Drag&Drop* (Povuci i ispusti).

![](_page_43_Picture_6.jpeg)

Slika 43. Uređivanje sadržaja stranice

#### <span id="page-44-0"></span>**5.3. Prikaz stranice**

Poveznica **Prikaži stranicu** nalazi se na dnu stranice. Ova poveznica omogućava korisniku da u svakom trenutku prilikom izrade stranice provjeri kako će stranica izgledati ostalim korisnicima koji imaju pravo pristupa navedenoj stranici. U gornjem desnom kutu stranice nalazi se dugme **Uredi ovu stranicu** koja omogućava vlasniku stranice da uključi mogućnost uređivanja stranice. Dugme **Kopiraj** omogućava korisniku kopiranje stranice, a dugme **\*\*\*** sadrži poveznice za ispis i brisanje stranice.

\_\_\_\_\_\_\_\_\_\_\_\_\_\_\_\_\_\_\_\_\_\_\_\_\_\_\_\_\_\_\_\_\_\_\_\_\_\_\_\_\_\_\_\_\_\_\_\_\_\_\_\_\_\_\_\_\_\_\_\_\_\_\_\_\_\_\_\_\_\_\_\_\_\_\_\_\_\_\_\_\_

![](_page_44_Picture_4.jpeg)

# <span id="page-44-1"></span>**5.4. Dijeljenje stranice**

Zadnji korak izrade stranice je određivanje prava pristupa pregleda stranice. Dijeljenje stranica moguće je odabirom ikone  $\blacksquare$  (Uredi pristup) na popisu stranica *Moj portfolio* **Stranice i kolekcije**, preko poveznice **Podijeli stranicu** koja se nalazi u gornjem lijevom kutu kada se uređuje stranica ili putem izbornika *Moj portfolio* **Dijeljeno s drugima.**

*E-portfolio* stranice je moguće podijeliti sa prijateljima, grupama, korisnicima sustava te postaviti javno dostupnim.

Korisnici i grupe se pretražuju u sekciji **Podijeljeno sa** odabirom vrste korisnika te upisujući naziv ili cijeli naziv u polju za pretraživanje.

![](_page_45_Picture_63.jpeg)

Slika 45. Primjer određivanja prava pristupa određenom korisniku

Korisnik može dopustiti komentiranje stranice uključivanjem mogućnosti **Dozvoli komentare** pod dodatnim opcijama (**Dodatne opcije**). Za pregled svih komentara, prije nego budu javno objavljeni, potrebno je u dodatnim mogućnostima uključiti mogućnost **Moderiraj komentare** te će tada komentari biti privatni dok ih vlasnik stranice ne odobri. Moguće je podesiti početni i krajnji datum dostupnosti stranice, u tom slučaju stranica neće biti vidljiva izvan tih termina. Uključivanjem mogućnosti **Dozvoli kopiranje** svi koji imaju pravo pristupa stranici, imat će ujedno i mogućnost kopiranja te stranice.

![](_page_45_Picture_64.jpeg)

Slika 46. Sekcija Dodatne opcije

Putem izbornika *Moj portfolio* **Stranice i kolekcije** moguće je urediti prava pristupa pojedinoj stranici i kolekciji na popisu odabirom ikone  $\triangleq$  (Uredi pristup).

\_\_\_\_\_\_\_\_\_\_\_\_\_\_\_\_\_\_\_\_\_\_\_\_\_\_\_\_\_\_\_\_\_\_\_\_\_\_\_\_\_\_\_\_\_\_\_\_\_\_\_\_\_\_\_\_\_\_\_\_\_\_\_\_\_\_\_\_\_\_\_\_\_\_\_\_\_\_\_\_\_

Kada je stranica ili kolekcija podijeljena s drugima ikona **Uredi pristup** ima izgled otključanog lokota  $\blacksquare$  i njenim odabirom u padajućem meniju prikazuje se s kim je stranica podijeljena.

![](_page_46_Picture_4.jpeg)

Slika 47. Uređivanje prava pristupa stranici

Prava pristupa za stranice i kolekcije mogu se uređivati i odabirom kartice *Moj portfolio* **Dijeljeno s drugima**. Ovdje je moguće dodijeliti prava pristupa pojedinim

korisnicima i grupama odabirom ikone (Uredi pristup), ali i izraditi **tajni URL** preko kojega ostali korisnici mogu pregledati stranicu ili kolekciju.

![](_page_47_Picture_69.jpeg)

Slika 48. Prava pristupa i tajni URL

U kartici **Dijeljeno sa mnom** dostupan je popis stranica i kolekcija kojima korisnik ima pravo pristupa, a izradio ih je netko drugi.

![](_page_47_Picture_70.jpeg)

Slika 49. Prikaz stranica drugih korisnika kojima je dozvoljen pristup

## <span id="page-47-0"></span>**5.5. Kopiranje stranice**

Ako autor pojedine stranice dopusti mogućnost kopiranja, te stranice se mogu kopirati od strane autora ili nekog drugog korisnika koji ima pristup toj stranici. Odabirom dugmeta **Kopiraj** u izborniku *Moj portfolio* **Stranice i kolekcije**, otvara se pretraživač dostupnih stranica. Kopirane stranice se mogu upotrijebiti kao predložak za izradu novih stranica.

Polje **Pretraži** omogućava traženje željene stranice. Stranica se može pogledati odabirom naziva stranice. Odabirom dugmeta **Kopiraj stranicu** moguće je kopirati željenu stranicu, pri čemu se prolazi kroz sve uobičajene korake izrade stranice. Na taj način je odmah omogućena izmjena i dorada kopirane stranice prema željama i potrebama korisnika.

\_\_\_\_\_\_\_\_\_\_\_\_\_\_\_\_\_\_\_\_\_\_\_\_\_\_\_\_\_\_\_\_\_\_\_\_\_\_\_\_\_\_\_\_\_\_\_\_\_\_\_\_\_\_\_\_\_\_\_\_\_\_\_\_\_\_\_\_\_\_\_\_\_\_\_\_\_\_\_\_\_

![](_page_48_Picture_131.jpeg)

## <span id="page-48-0"></span>**5.6. Kolekcije**

U kartici **Stranice i Kolekcije** korisniku je omogućena izrada i zbirke stranica tj. izrada kolekcije u kojoj su grupirane pojedinačne stranice. Izradom kolekcija korisnik može bolje organizirati stranice koje ima u sustavu za *e-portfolio*. Jedna stranica u jednom trenutku može pripadati samo jednoj kolekciji. Stranice se mogu kopirati te može postojati više kopija stranica koje se mogu grupirati u odgovarajuće kolekcije. Odabirom kartice **Stranice i Kolekcije** pored izrađenih stranica prikazuju se i kolekcije koje je korisnik izradio u sustavu. Kartica koja označava kolekciju sadrži u sredini ikonu <sup>3</sup> koja prikazuje broj stranica u kolekciji. Odabirom ikone vidljive su nazivi stranica koje su sadržane u kolekciji.

Odabirom ikone  $\frac{1}{2}$  uz svaku kolekciju dostupne su tri mogućnosti:

 **Uredi stranice u kolekciji** – korisnik može mijenjati redoslijed, brisati ili dodavati stranice u kolekciju.

 **Uredi kolekciju** – korisnik može promijeniti naziv i opis kolekcije. Odabirom mogućnosti **Prikaži navigacijsku traku** svaka stranica u kolekciji bit će prikazana unutar zasebne kartice i pomoću navigacijske dugmadi bit će moguć prelazak s jedne na drugu stranicu, a ako je ova mogućnost isključena u kolekciji će se vidjeti samo prva stranica iz kolekcije.

\_\_\_\_\_\_\_\_\_\_\_\_\_\_\_\_\_\_\_\_\_\_\_\_\_\_\_\_\_\_\_\_\_\_\_\_\_\_\_\_\_\_\_\_\_\_\_\_\_\_\_\_\_\_\_\_\_\_\_\_\_\_\_\_\_\_\_\_\_\_\_\_\_\_\_\_\_\_\_\_\_

 **Izbriši** – korisnik može izbrisati cijelu kolekciju (ovim se ne brišu stranice u kolekciji).

Odabirom dugmeta **Dodaj** te potom dugmeta **Kolekcija** izrađuje se nova kolekcija.

![](_page_49_Picture_117.jpeg)

Slika 51. Izrada Kolekcije

Kolekcija se izrađuje u tri koraka:

- 1. Unos podataka u kolekciju
- 2. Odabir stranica za kolekciju
- 3. Pristup kolekciji

#### **Unos podataka u kolekciju**

U prvom koraku izrade kolekcije otvara se obrazac **Uredi kolekciju** gdje korisnik upisuje naziv i opis kolekcije. Odabirom akcije **Sljedeća: Uredi stranice u kolekciji** pristupa se obrascu za uređivanje stranica u kolekciji.

![](_page_50_Picture_53.jpeg)

Slika 52. Izrada kolekcije

#### **Odabir stranica za kolekciju**

U obrascu **Uredi stranice u kolekciji** nalazi se popis stranica koje je korisnik izradio u sustavu za *e-portfolio.* Označavanjem stranica te odabirom akcije **Dodaj stranice** stranica se dodaje u kolekciju*.* Stranica koju korisnik jednom odabere za neku kolekciju više se neće pojavljivati na popisu prilikom izrade novih kolekcija.

![](_page_51_Picture_66.jpeg)

Slika 53. Odabir stranica za kolekciju

Ako korisnik želi izbrisati stranicu iz kolekcije može to učiniti odabirom ikone  $\ast$ .

#### **Pristup kolekciji**

Odabirom kartice *Moj portfolio* **Stranice i Kolekcije** prikazuju se kolekcije u sustavu. Pravo pristupa kolekciji određuje se na isti način kao i pravo pristupa stranici  $\left(\rightarrow\right)$  str. [44](#page-44-1)).

# <span id="page-52-0"></span>**6. Grupe**

#### **Po završetku ovog poglavlja polaznik će moći:**

- razlikovati način upisa članova u grupu
- izraditi grupu u *e-portfoliju*
- otvoriti diskusiju u forumu
- administrirati diskusiju na forumu
- izraditi zajedničku dijeljenu *e-portfolio* stranicu za grupu

Funkcija grupe je da komunikacijom i kolaboracijom povezuje svoje članove. Korisnici unutar grupe mogu biti povezani zajedničkim projektom, interesom ili zadatkom.

\_\_\_\_\_\_\_\_\_\_\_\_\_\_\_\_\_\_\_\_\_\_\_\_\_\_\_\_\_\_\_\_\_\_\_\_\_\_\_\_\_\_\_\_\_\_\_\_\_\_\_\_\_\_\_\_\_\_\_\_\_\_\_\_\_\_\_\_\_\_\_\_\_\_\_\_\_\_\_\_\_

#### <span id="page-52-1"></span>**6.1. Izrada grupe**

Svaki korisnik sustava za *e-portfolio* može izraditi grupu odabirom kartice *Grupe i prijatelji* **Moje grupe** te potom dugmeta **Izradi grupu**.

![](_page_52_Picture_12.jpeg)

Slika 54. Kartica **Grupe i prijatelji**

Prilikom izrade grupe, potrebno je upisati naziv grupe te odabrati željeni način pristupa toj grupi:

- **Otvoreno članstvo** bilo koji korisnik može postati član grupe.
- **Zahtjev**  korisnik šalje zahtjev za pridruživanjem grupi te administrator grupe odlučuje hoće li prihvatiti ili odbiti njegov zahtjev.

 **Pozivnica za prijateljstvo** – uključivanjem ove mogućnosti svi članovi mogu pozivati svoje prijatelje u grupu. Administratori grupe mogu uvijek pozivati nove članove u grupu, bez obzira na ovu postavku.

\_\_\_\_\_\_\_\_\_\_\_\_\_\_\_\_\_\_\_\_\_\_\_\_\_\_\_\_\_\_\_\_\_\_\_\_\_\_\_\_\_\_\_\_\_\_\_\_\_\_\_\_\_\_\_\_\_\_\_\_\_\_\_\_\_\_\_\_\_\_\_\_\_\_\_\_\_\_\_\_\_

 **Preporuke** – članovi grupe mogu preporučiti grupu svojim prijateljima odabirom akcije na Početnoj stranici grupe.

![](_page_53_Picture_133.jpeg)

Slika 55. Izrada grupe

Popis grupa u koje je korisnik upisan te za koje je zatražio članstvo vidljiv je na desnoj strani sučelja u gornjem bloku ili u kartici *Grupe i prijatelji* **Moje grupe**. Ako je korisnik administrator u grupi, desno od naziva grupe dostupne su mu poveznice za uređivanje stranice **(Uredi ovu stranicu)**, za ažuriranje postavki grupe **(Postavke)**, za kopiranje grupe **(Kopiraj)**, brisanje grupe **(Obriši)** te lijevo iznad osnovnih informacija o grupi obavijest o zahtjevu drugih korisnika za pristup grupi **(Zahtjevi za članstvo)**.

Prilikom kopiranja grupe obuhvatit će se postavke, datoteke, blogovi te stranice i kolekcija, ali se neće kopirati članovi grupe i objave u forumu.

Glavnoj stranici grupe pristupa se odabirom naziva grupe, pri čemu se automatski otvara alatna traka grupe u kojoj se nalaze kartice **O grupi**, **Članovi**, **Forumi**, **Stranice i kolekcije**, **Blogovi**, **Podijeli i Datoteke**.

![](_page_54_Picture_141.jpeg)

Slika 56. Podaci o grupi

Kada se otvori glavna stranica grupe, dostupno je nekoliko kartica. Kartica **O grupi** prema osnovnim postavkama sustava *e-portfolio* sadrži podatke o datumu otvaranja grupe, administratoru grupe, broju članova, stranica, datoteka, foruma itd. U ovoj kartici vidljivi su zahtjevi drugih korisnika sustava za *e-portfolio* za članstvo u grupi. Administrator grupe može sadržaj kartice **O grupi** izmijeniti u kartici **Stranice i kolekcije** uređivanjem stranice **Naslovnica grupe**. Kartica **Članovi** sadrži popis članova grupe. Kartica **Forumi** omogućava otvaranje novog foruma, a svaka grupa ima i svoje **Stranice**, **Kolekcije** i **Datoteke.**

Na kartici **Podijeli** mogu se vidjeti prava pristupa za stranice i kolekcije izrađene u grupi te izraditi tajni URL-ovi za pristup stranici ili kolekciji.

#### <span id="page-54-0"></span>**6.2. Forum**

Na kartici **Forumi** novi se forum izrađuje odabirom akcije **Novi forum**. Prilikom uređivanja foruma potrebno je upisati naziv i opis foruma te prema potrebi odrediti moderatora foruma.

Forum je dostupan isključivo unutar pojedine grupe. Odabirom akcije **Pretplati se / Otkaži pretplatu** korisnik odlučuje želi li primati izvještaje o aktivnosti s pojedinog foruma koji mu dolaze u pretinac za poruke.

Nova se tema dodaje unutar pojedinog foruma pomoću akcije **Nova tema**.

![](_page_55_Picture_71.jpeg)

Slika 57. Prikaz Foruma unutar grupe

Padajući izbornik ispod popisa tema foruma omogućava administratoru grupe i moderatoru foruma dodavanje jedne od oznaka odabranoj temi:

- **Istaknuta tema**  istaknuta tema pojavit će se na vrhu popisa.
- **Obična tema**  tema koja je bila istaknuta ponovno će postati obična tema.
- **· Zatvori** vlasnik foruma i moderator jedini imaju mogućnost postavljati poruke unutar teme
- **Otvori** svi članovi grupe mogu objavljivati poruke na forumu.

![](_page_56_Picture_117.jpeg)

Slika 58. Uređivanje tema unutar Foruma

#### <span id="page-56-0"></span>**6.3. Stranice grupe**

Kartica **Stranice i kolekcije** omogućava članovima grupe izradu i kopiranje zajedničkih stranica i kolekcija na isti način kao što mogu izraditi stranice pod svojim profilom. Stranice i kolekcije izrađene unutar grupe bit će vidljive svim članovima i dostupne za kopiranje. Za izradu stranice ili kolekcije odabire se dugme **Dodaj** te potom dugme **Stranica** ili dugme **Kolekcija** ovisno o tome želi li se izraditi stranica ili kolekcija.

U stranicama se mogu koristiti blokovi:

- Datoteke, slike i video
- Vanjski sadržaj
- Općenito.

Stranice grupe izrađuju se pomoću blokova koji ne sadrže osobne podatke i blogove članova grupe, za razliku od korisničkih stranica u kojima su ti podaci dostupni prilikom izrade.

Odabirom akcije **Kopiraj stranicu** članovi grupe mogu kopirati odabranu stranicu. Svaki član grupe može kopirati stranice grupe, svoje stranice te stranice drugih korisnika ako je postavljena dozvola kopiranja.

![](_page_57_Picture_75.jpeg)

Slika 59. Popis stranica grupe

Sve stranice unutar ove kartice mogu se obrisati odabirom ikone (iii) (Obriši). **Naslovnica grupe** vidljiva je samo administratoru grupe i ne može se izbrisati.

#### <span id="page-57-0"></span>**6.4. Datoteke grupe**

U kartici **Datoteke** članovi grupe spremaju datoteke koje mogu koristiti prilikom izrade stranica.

Omogućeno je izravno postavljanje datoteka u željenu mapu te premještanje datoteka i mapa pomoću metode *Drag&Drop* (Povuci i ispusti).

U polju **Izradi mapu** upisivanjem naziva mape i odabirom dugmeta **Izradi mapu** izrađuje se željena mapa.

![](_page_58_Picture_65.jpeg)

Slika 60. Kartica **Datoteke**

Svaki član grupe koji spremi datoteku, odabirom dugmeta (Uredi) može drugim članovima dodijeliti određene ovlasti nad datotekom:

- **Prikaži** mogućnost pregleda datoteke,
- **Uredi**  mogućnost uređivanja i brisanja datoteke,
- **Objavi** mogućnost korištenja/preuzimanja datoteke.

![](_page_59_Picture_58.jpeg)

Slika 61. Dozvole nad datotekom

Prilikom izrade zajedničkih stranica svaki član grupe može, osim datoteka spremljenih u grupi, uporabiti i datoteke spremljene u svojem vlastitom *portfoliju*.

#### <span id="page-59-0"></span>**6.5. Ostale mogućnosti grupe**

U kartici **Blogovi** članovi grupe mogu voditi zajedničke blogove. Pristup stranicama i kolekcijama moguće je urediti unutar kartice **Podijeli**.

| <b>CEU</b>             | O grupi Članovi Forumi Stranice i kolekcije Blogovi Podijeli | <b>Datoteke</b>                |                       |
|------------------------|--------------------------------------------------------------|--------------------------------|-----------------------|
| <b>CEU</b>             |                                                              |                                |                       |
| Stranice               |                                                              |                                |                       |
| <b>NASLOV STRANICE</b> | PRISTUPNA LISTA                                              | <b>UREDI</b><br><b>PRISTUP</b> | TAJNI<br>URL-<br>OVI. |
| <b>CEU</b>             | <b>CEU</b>                                                   | ۵                              | Q                     |
| <b>FAQ</b>             | <b>CEU</b>                                                   | ۵                              | Q                     |

Slika 62. Dijeljenje stranica i kolekcija grupe

# <span id="page-60-0"></span>**7. Postavke**

#### **Po završetku ovog poglavlja polaznik će moći:**

- urediti postavke sustava *e-portfolio*
- koristiti poruke za komunikaciju s ostalim korisnicima sustava *e-portfolio*
- izvesti podatke iz sustava *e-portfolio*

## <span id="page-60-1"></span>**7.1. Podešavanje postavki sustava**

U postavkama se mogu određenim aktivnostima dati ograničenja i dozvole, odrediti način na koji će se primati obavijesti o aktivnostima unutar sustava. Postavkama sustava za *e-portfolio* pristupamo odabirom poveznice **Postavke** koja se nalazi u gornjem desnom uglu sučelja.

\_\_\_\_\_\_\_\_\_\_\_\_\_\_\_\_\_\_\_\_\_\_\_\_\_\_\_\_\_\_\_\_\_\_\_\_\_\_\_\_\_\_\_\_\_\_\_\_\_\_\_\_\_\_\_\_\_\_\_\_\_\_\_\_\_\_\_\_\_\_\_\_\_\_\_\_\_\_\_\_\_

& CEU **C** Postavke  $\triangleright$  2 **■ Odjava** 

Slika 63. Izbornik s Postavkama

U kartici **Postavke** moguće je urediti sljedeće postavke:

- **Kontrola zahtjeva za prijateljstvom** korisnik određuje način na koji ga drugi korisnici mogu dodati na listu prijatelja. Moguće je odabrati jednu od sljedećih opcija:
	- o Nitko me ne može dodati za prijatelja
	- o Novi zahtjevi za prijateljstvom moraju biti odobreni
	- o Novi zahtjevi za prijateljstvom automatski su odobreni.
- **HTML editor** mogućnost uključivanja/isključivanja uređivača za HTML jezi, gdje je omogućena upotreba HTML oznaka u izradi teksta.
- **Onemogući e-mail** uključivanje/isključivanje poruka e-pošte koje sustav šalje korisniku.
- **Poruke od ostalih korisnika** korisnik određuje od kojih korisnika želi primati poruke. Moguće je odabrati jednu od sljedećih opcija:
	- o Nitko mi ne može poslati poruku,
	- o Samo korisnici sa moje liste prijatelja smiju mi poslati poruku,
	- o Bilo tko mi može poslati poruku.

 **Jezik** – korisnik može odabrati engleski naziv izbornika i kartica ili prevedene nazive izbornika i kartica na hrvatski.

\_\_\_\_\_\_\_\_\_\_\_\_\_\_\_\_\_\_\_\_\_\_\_\_\_\_\_\_\_\_\_\_\_\_\_\_\_\_\_\_\_\_\_\_\_\_\_\_\_\_\_\_\_\_\_\_\_\_\_\_\_\_\_\_\_\_\_\_\_\_\_\_\_\_\_\_\_\_\_\_\_

- **Prikaži kontrole za dodavanje i brisanje stupaca dok uređujem stranicu** uključivanjem ove mogućnosti prilikom izrade stranice korisniku su vidljive kontrole na vrhu svakog stupca koje omogućavaju dodavanje i brisanje novih stupaca.
- <span id="page-61-0"></span> **Više blogova** – u osnovnim postavkama sustava za *e-portfolio* u kartici *Moj portfolio* **Blog** postoji samo jedan blog. Uključivanjem ove mogućnosti korisniku je omogućena izrada više blogova unutar sustava za *e-portfolio*.
- **Maksimalni broj oznaka u oblaku** korisnik određuje koliko će najviše ključnih riječi biti prikazano u bloku **Oznake**.
- **Maksimalan broj grupa za prikaz**  korisnik određuje koliko će se grupa prikazati u bloku "Moje grupe" koji se nalazi u bočnom izborniku.
- **Sortiraj grupe** korisnik određuje da li će se grupe navedene u bloku "Moje grupe" prikazati po abecednom redoslijedu.
- **Sakrij pravo ime** prilikom pretraživanja sustava za *e-portfolio* pojedinog korisnika moguće je pronaći prema njegovom imenu i prezimenu te prema željenom imenu koje koristi u sustavu za *e-portfolio*. Uključivanjem ove mogućnosti drugim korisnicima će biti onemogućeno da pronađu korisnika prema njegovom imenu i prezimenu, već će korisnika moći potražiti samo prema upisanom željenom imenu u sustavu za *e-portfolio*.
- **Informacije na početnoj stranici** uključivanjem ove mogućnosti na početnoj stranici bit će prikazan informativni blok u kojem su ukratko navedene mogućnosti sustava za *e-portfolio* te izravan pristup navedenim mogućnostima putem tog bloka.
- **Promijeni veličinu velikih slika prilikom prijenosa** prema zadanim postavkama promjena veličina slika je omogućena. Korisnik može onemogućiti ovu postavku prilikom svakog prijenosa slika.

![](_page_62_Picture_79.jpeg)

Slika 64. Osnovne postavke korisničkog računa

U kartici **Obavijesti** podešava se način primanja obavijesti od strane sustava.

Obavijesti se mogu primati na jedan od ova tri načina:

- **E-mail** obavijest dolazi nakon svake aktivnosti,
- **E-mail izvještaj** na primarnu adresu e-pošte svaki dan dolazi obavijest s popisom aktivnosti u posljednja 24 sata,
- **Pretinac za poruke** obavijesti o aktivnostima spremljene su i vidljive samo unutar sustava za *e-portfolio*.

![](_page_63_Picture_73.jpeg)

Slika 65. Kartica **Obavijesti**

## <span id="page-63-0"></span>**7.2. Pretinac za poruke**

Ako je korisnik u postavkama odabrao primanje obavijesti *E-mail* ili *E-mail* **izvještaj** poruke će biti spremljene i u pretinac, ali označene kao pročitane te će se nakon 60 dana automatski obrisati. Sve obavijesti o aktivnostima spremaju se u pretincu za poruke kojem se može pristupiti odabirom ikone pisma **u gornjem desnom kutu sučelja** .

Nakon što se odabere pretinac za poruke korisnik može iz padajućeg izbornika **Vrsta aktivnosti** odabrati koje poruke o aktivnostima želi da mu budu prikazane. Korisnik si može na taj način olakšati pretraživanje i pregledavanja poruka u pretincu.

![](_page_64_Picture_89.jpeg)

Slika 66. Popis obavijesti o aktivnostima

Sve pročitane poruke u pretincu će se nakon 60 dana automatski izbrisati. Korisnik može sam izbrisati poruke označavanjem poruke te odabirom akcije **Obriši**, a ako želi izbrisati sve poruke unutar pretinca potrebno je odabrati akciju **Obriši sve obavijesti**.

#### <span id="page-64-0"></span>**7.3. Izvoz podataka iz sustava za** *e-portfolio*

Sustav za *e-portfolio* omogućava korisnicima izvoz podataka. Na taj način je omogućena ponovna uporaba sadržaja izvan ovog sustava. Na primjer student nakon završetka fakulteta može sadržaj iz svog *e-portfolija* prenijeti ili uporabiti u nekom drugom sustavu za *e-portfolio* ako sustavi podržavaju isti standard zapisa podataka. Sadržaj *e-portfolija* se izvozi odabirom: *Moj portfolio* **Izvoz podataka**.

![](_page_65_Picture_108.jpeg)

Slika 67. Izvoz podataka iz *e-portfolija*

Podaci se izvoze u HTML ili LEAP2A formatu. **HTML** format od *e-portfolija* stvara web-stranicu ili više web stranica ako se izvozi kolekcija. Web stranice nije moguće ponovo upotrijebiti u *e-portfoliju,* ali ih je moguće prikazati na webu. **LEAP2A** format omogućava izvoz sadržaja jednog *e-portfolija* u drugi kompatibilan *e-portfolio*. Neki od kompatibilnih sustava osim Mahara sustava su ePET, eProgress File i Pebble Pad.

Prilikom izvoza korisnik može odabrati koje podatke želi izvesti:

- Sve moje podatke
- Samo neke moje stranice
- Samo neke dijelove moje kolekcije.

Također, korisnik odabire hoće li prilikom izvoza biti uključeni i komentari korisnika. Nakon odabira što će se izvesti i u kojem formatu, za izvoz podataka potrebno je odabrati akciju **Generiraj datoteku**.

# <span id="page-66-0"></span>**8. Povezivanje sustava Merlin i sustava za** *e-portfolio*

\_\_\_\_\_\_\_\_\_\_\_\_\_\_\_\_\_\_\_\_\_\_\_\_\_\_\_\_\_\_\_\_\_\_\_\_\_\_\_\_\_\_\_\_\_\_\_\_\_\_\_\_\_\_\_\_\_\_\_\_\_\_\_\_\_\_\_\_\_\_\_\_\_\_\_\_\_\_\_\_\_

#### **Po završetku ovog poglavlja polaznik će moći:**

- objasniti predaju zadaća iz sustava za *e-portfolio* u sustav Merlin
- izvesti aktivnost (zadaća, rječnik, forum i sl.) iz sustava Merlin u sustav za *e-portfolio*

Unutar sustava Merlin dodana je mogućnost izvoza određenih podataka i njihovo spremanje u korisnikov *e-portfolio*.

Povezanost sustava Merlin i sustava za *e-portfolio* omogućila je korisnicima ovih sustava dijeljenje određenih podataka kao i njihovo spremanje iz sustava za e-učenje Merlin u svoj *e-portfolio*.

Korisnicima sustava za e-učenje Merlin omogućen je izvoz poruka iz foruma, pojmova iz rječnika, radova zajedno s procjenama u aktivnosti Radionica te predanih zadaća kao i uvoz zadaća u *e-portfolio*. Korisnici u ulozi nastavnika mogu, osim vlastitih podataka, izvesti cijele rasprave i rječnike, zadaće svih polaznika te arhive razgovora u *chatu*.

![](_page_66_Picture_128.jpeg)

Slika 68. Prikaz predane zadaće u sustavu za e-učenje Merlin koju je moguće izvesti u sustav za *eportfolio*

Za izvoz podataka potrebno je odabrati dugme/poveznicu **Izvezi u** *e-portfolio* ili ikonu **u** pojedinim aktivnostima u Merlinu kao što je npr. aktivnost **Rječnik**.

![](_page_67_Picture_90.jpeg)

Slika 69. Pojam u aktivnosti Rječnik koji je moguće izvesti u sustav za *e-portfolio*

Nakon toga je potrebno iz padajućeg izbornika odabrati oblik za izvoz podataka HTML ili Leap2A.

![](_page_67_Picture_91.jpeg)

Slika 70. Postavke izvoza aktivnosti u sustav *e-portfolio*

Nakon odabira oblika izvoza potrebno je odabrati akciju **Nastavi** kako bi se potvrdio izvoz u sustav za *e-portfolio*. Korisniku se potom nude dvije poveznice **Vratite se tamo gdje ste bili** i **Idi na svoj e-portfolio**, odabirom jedne od ponuđenih poveznica moguće je nastaviti rad u sustavu Merlin ili pregledati izvezene podatke u svom profilu na sustavu za *e-portfolio*.

Datoteke i podaci izvezeni u obliku HTML vidljive su korisnicima u kartici **Datoteke** u sustavu za *e-portfolio*, u mapi **Incoming**.

![](_page_68_Picture_2.jpeg)

Slika 71. Uvoz HTML datoteke iz sustava Merlin u *e-portfolio* sustav

Leap2A oblik izvoza sprema podatke kao novi **Blog** pod nazivom **Podaci uvezeni iz sustava Merlin**. Naziv bloga može se naknadno promijeniti.

![](_page_68_Picture_119.jpeg)

Slika 72. Uvoz Leap2A datoteke iz sustava Merlin u sustav za *e-portfolio*

Ako nastavnik želi omogućiti predaju *e-portfolio* stranica i/ili kolekcija u obliku zadaće kroz sustav za e-učenje **Merlin**, potrebno je u aktivnosti **Zadaća** u polju **Vrsta zadaće** označiti vrstu zadaće *E-portfolio*. *E-portfolio* stranice nakon predaje mogu se zaključati, odabirom mogućnosti u polju **Zaključaj predane stranice**, kako bi se spriječile moguće izmjene dok su *e-portfolio* stranice u postupku ocjenjivanja. Nakon što je predana stranica ili kolekcija stranica ocijenjena, iste se mogu ponovno

uređivati. Ocjena koju student dobije za ovu zadaću vidljiva je među ostalim ocjenama u sustavu za e-učenje Merlin.

\_\_\_\_\_\_\_\_\_\_\_\_\_\_\_\_\_\_\_\_\_\_\_\_\_\_\_\_\_\_\_\_\_\_\_\_\_\_\_\_\_\_\_\_\_\_\_\_\_\_\_\_\_\_\_\_\_\_\_\_\_\_\_\_\_\_\_\_\_\_\_\_\_\_\_\_\_\_\_\_\_

![](_page_69_Picture_50.jpeg)

Slika 73. Odabir vrsta zadaće *e-portfolio*

Na [Slika 74.](#page-69-0) prikazan je primjer predaje *e-portfolio* zadaće.

![](_page_69_Picture_51.jpeg)

<span id="page-69-0"></span>Slika 74. Primjer predaje e-portfolio stranice

# <span id="page-70-0"></span>**Literatura**

- 1. Mahara,<https://mahara.org/>
- 2. Sveučilišni računski centar Srce (2013) "E-portfolio kao nastavna aktivnost"

\_\_\_\_\_\_\_\_\_\_\_\_\_\_\_\_\_\_\_\_\_\_\_\_\_\_\_\_\_\_\_\_\_\_\_\_\_\_\_\_\_\_\_\_\_\_\_\_\_\_\_\_\_\_\_\_\_\_\_\_\_\_\_\_\_\_\_\_\_\_\_\_\_\_\_\_\_\_\_\_\_

- 3. Tim Centra za e-učenje (2016) "Sustav za *e-portfolio*", Zagreb, Sveučilišni računski centar
- 4. User Guide/Tutorials about Mahara, https://wiki.mahara.org/wiki/User\_Guide/Tutorials\_about\_Mahara